# ThinkPad L14 Gen 1 and ThinkPad L15 Gen 1 Hardware Maintenance Manual

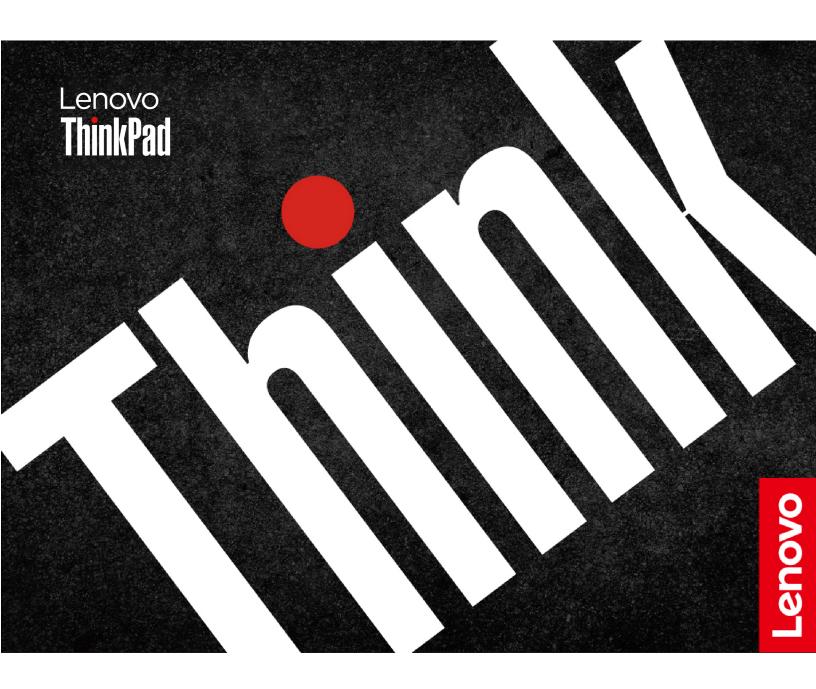

| Note: Before using this information and the product it supports, be sure to read the general information                                                                                                    |
|----------------------------------------------------------------------------------------------------|
| under Appendix A "Notices" on page 115.                                                                                                    |
|                                                                                                    |
|                                                                                                    |
|                                                                                                    |
|                                                                                                    |
|                                                                                                    |
|                                                                                                    |
|                                                                                                    |
|                                                                                                    |
|                                                                                                    |
|                                                                                                    |
|                                                                                                    |
|                                                                                                    |
|                                                                                                    |
|                                                                                                    |
|                                                                                                    |
|                                                                                                    |
|                                                                                                    |
|                                                                                                    |
|                                                                                                    |
| Fifth Edition (September 2024)                                                                                                    |
| © Copyright Lenovo 2020, 2024.  LIMITED AND RESTRICTED RIGHTS NOTICE: If data or software is delivered pursuant to a General Services  Administration "GSA" contract, use, reproduction, or disclosure is subject to restrictions set forth in Contract No. GS-35F-05925. |

# **Contents**

| About this manual ...........                        | .iii | Power management                                  |     |
|------------------------------------------------------|------|---------------------------------------------------|-----|
| Observation 4. Oxfolia information                   | _    | Sleep mode                                        | 32  |
| Chapter 1. Safety information                        |      | Hibernation mode                                  | 33  |
| General safety                                       |      | Symptom-to-FRU index                              | 33  |
| Electrical safety                                    |      | Numeric error codes                               | 34  |
| Safety inspection guide                              | . 2  | Error messages                                    | 35  |
| Handling devices that are sensitive to electrostatic | •    | Beep errors                                       | 35  |
| discharge                                            |      | No-beep symptoms                                  | 37  |
| Grounding requirements                               |      | LCD-related symptoms                              |     |
| Safety notices (multilingual translations)           | . 4  | Intermittent problems                             |     |
| Chapter 2. Important service                         |      | Undetermined problems                             |     |
| information                                          | 10   | ·                                                 |     |
| Strategy for replacing FRUs                          |      | Chapter 5. Use the keyboard                       |     |
| Strategy for replacing races                         | 19   | shortcuts                                         | 42  |
| solid-state drive                                    | 19   |                                                   |     |
| Important notice for replacing a system              |      | Chapter 6. Locations                              | 45  |
| board                                                | 20   | Locating computer controls, connectors, and       | 4.5 |
| How to use error message                             |      | indicators                                        |     |
| Strategy for replacing FRUs for CTO, special-bid,    |      | Front                                             |     |
| and standard models                                  | 20   | Base                                              |     |
| Product definition                                   | 20   | Left                                              | 47  |
| FRU identification                                   | 20   | Right                                             |     |
|                                                      |      | Bottom                                            |     |
| Chapter 3. General checkout                          |      | Locating FRUs and CRUs                            |     |
| What to do first                                     |      | Major FRUs and CRUs (for L14 Gen 1)               |     |
| Checkout guide                                       |      | Major FRUs and CRUs (for L15 Gen 1)               |     |
| Diagnosing problems                                  | 24   | LCD FRUs                                          |     |
| Quick test programs                                  | 25   | Miscellaneous parts                               |     |
| UEFI diagnostic program                              | 25   | Connector and cable guide                         |     |
| Bootable diagnostic programs                         | 25   | Looking up FRU information                        | 62  |
| Power system checkout                                | 26   | Observation 7 FDI I words a servant               |     |
| Checking the ac power adapter                        | 26   | Chapter 7. FRU replacement                        | -   |
| Checking the built-in battery and operational        |      | notices                                           |     |
| charging                                             |      | Service tool kit                                  |     |
| Checking the coin-cell battery                       | 27   | Screw notices                                     |     |
| Observan A. Doloto de comice                         |      | Retaining serial numbers                          | 64  |
| Chapter 4. Related service                           | 00   | Restoring the serial number of the system         |     |
| information                                          |      | unit                                              |     |
| Reset or restore Windows                             |      | Retaining the UUID.                               |     |
| Passwords                                            |      | Reading or writing the ECA information            | 66  |
| Power-on password                                    |      | Chapter 8. Removing or replacing a                |     |
| Hard disk password                                   |      |                                                   | 67  |
| Supervisor password                                  |      | General guidelines                                |     |
| System management password                           |      | 3                                                 |     |
| How to remove the power-on password                  |      | Before servicing the computer                     | 68  |
| How to remove the hard disk password                 | 31   | Disabling the built-in battery                    | 68  |
| How to remove the system management                  |      | Removing the nano-SIM card and nano-SIM-card tray | 68  |
| password                                             | 31   | Caru II ay                                        | UC  |

© Copyright Lenovo 2020, 2024

| Removing the microSD card                    | 68 | 1160 Fingerprint reader cable, bracket and   |
|----------------------------------------------|----|----------------------------------------------|
| 1010 Keyboard                                | 69 | module                                       |
| 1020 Base cover assembly                     | 70 | 1170 Power button card with cable 90         |
| 1030 Wireless-LAN card                       |    | 1180 Smart card reader, cable and bracket 92 |
| 1040 Wireless-WAN card (for selected models) |    | 1190 System board 95                         |
| 1050 Memory module                           | 73 | 1200 LCD unit                                |
| 1060 I/O bracket                             |    | 2010 LCD bezel                               |
| 1070 Storage drive                           |    | 2020 LCD panel and LCD elastic adhesive      |
| 1080 USB and audio card bracket (for L15 Gen |    | tapes                                        |
| 1)                                           | 77 | 2030 Camera/microphone module 107            |
| 1090 USB and audio card                      |    | 2040 Camera/LCD cable                        |
| 1100 Speaker assembly                        |    | 2050 Hinges                                  |
| 1110 Thermal fan, heatsink, and thermal fan  |    | 2060 Wireless antenna assembly               |
| assembly                                     | 80 |                                              |
| 1120 Built-in battery                        | 82 | Appendix A. Notices                          |
| 1130 Coin-cell battery                       | 83 | Annandiy D. Abbraviation table 117           |
| 1140 NFC cable, NFC module and NFC antenna   | 84 | Appendix B. Abbreviation table117            |
| 1150 Trackpad cable and Trackpad             | 86 |                                              |

# **About this manual**

This manual contains service and reference information for the following ThinkPad® products.

| Product name       | Machine type (MT)         |
|--------------------|---------------------------|
| ThinkPad L14 Gen 1 | 20U1, 20U2, 20U5 and 20U6 |
| ThinkPad L15 Gen 1 | 20U3, 20U4, 20U7 and 20U8 |

Use this manual along with the advanced diagnostic tests to troubleshoot problems.

## Important:

- This manual is intended only for trained service technicians who are familiar with ThinkPad products. Use this manual along with the advanced diagnostic tests to troubleshoot problems effectively.
- Depending on the model, some hardware configuration and software programs might not be available on the computer. Some statements in this manual might not be applicable to the computer.
- Before servicing a ThinkPad product, be sure to read all the information under Chapter 1 "Safety information" on page 1 and Chapter 2 "Important service information" on page 19.
- ThinkPad L14 Gen 1 and ThinkPad L15 Gen 1 might be shipped with different microprocessors, namely Intel® and Advanced Micro Devices (AMD). Hereby Intel models and AMD models are used to distinguish computer models with different microprocessors.

© Copyright Lenovo 2020, 2024

# **Chapter 1. Safety information**

This chapter presents following safety information that you need to be familiar with before you service a ThinkPad notebook computer.

- "General safety" on page 1
- "Electrical safety" on page 1
- "Safety inspection guide" on page 2
- "Handling devices that are sensitive to electrostatic discharge" on page 3
- "Grounding requirements" on page 4
- "Safety notices (multilingual translations)" on page 4

# **General safety**

Follow these rules to ensure general safety:

- Observe good housekeeping in the area of the machines during and after maintenance.
- When lifting any heavy object:
  - 1. Make sure that you can stand safely without slipping.
  - 2. Distribute the weight of the object equally between your feet.
  - 3. Use a slow lifting force. Never move suddenly or twist when you attempt to lift.
  - 4. Lift by standing or by pushing up with your leg muscles; this action removes the strain from the muscles in your back. Do not attempt to lift any object that weighs more than 16 kg (35 lb) or that you think is too heavy for you.
- Do not perform any action that causes hazards to the customer, or that makes the equipment unsafe.
- Before you start the machine, make sure that other service technicians and the customer's personnel are not in a hazardous position.
- Place removed covers and other parts in a safe place, away from all personnel, while you are servicing the machine.
- Keep your toolcase away from walk areas so that other people will not trip over it.
- Do not wear loose clothing that can be trapped in the moving parts of a machine. Make sure that your sleeves are fastened or rolled up above your elbows. If your hair is long, fasten it.
- Insert the ends of your necktie or scarf inside clothing or fasten it with a nonconductive clip, about 8 centimeters (3 inches) from the end.
- Do not wear jewelry, chains, metal-frame eyeglasses, or metal fasteners for your clothing.

**Attention:** Metal objects are good electrical conductors.

- Wear safety glasses when you are hammering, drilling, soldering, cutting wire, attaching springs, using solvents, or working in any other conditions that might be hazardous to your eyes.
- After service, reinstall all safety shields, guards, labels, and ground wires. Replace any safety device that is worn or defective.
- Reinstall all covers correctly before returning the machine to the customer.
- Fan louvers on the machine help to prevent overheating of internal components. Do not obstruct fan louvers or cover them with labels or stickers.

# **Electrical safety**

Observe the following rules when working on electrical equipment.

**Important:** Use only approved tools and test equipment. Some hand tools have handles covered with a soft material that does not insulate you when working with live electrical currents. Many customers have, near their equipment, rubber floor mats that contain small conductive fibers to decrease electrostatic discharges. Do not use this type of mat to protect yourself from electrical shock.

- Find the room emergency power-off (EPO) switch, disconnecting switch, or electrical outlet. If an electrical accident occurs, you can then operate the switch or unplug the power cord quickly.
- Do not work alone under hazardous conditions or near equipment that has hazardous voltages.
- Disconnect all power before:
  - Performing a mechanical inspection
  - Working near power supplies
  - Removing or installing main units
- Before you start to work on the machine, unplug the power cord. If you cannot unplug it, ask the customer to power-off the wall box that supplies power to the machine, and to lock the wall box in the off position.
- If you need to work on a machine that has exposed electrical circuits, observe the following precautions:
  - Ensure that another person, familiar with the power-off controls, is near you.

Attention: Another person must be there to switch off the power, if necessary.

- Use only one hand when working with powered-on electrical equipment; keep the other hand in your pocket or behind your back.

Attention: An electrical shock can occur only when there is a complete circuit. By observing the above rule, you may prevent a current from passing through your body.

- When using testers, set the controls correctly and use the approved probe leads and accessories for that tester.
- Stand on suitable rubber mats (obtained locally, if necessary) to insulate you from grounds such as metal floor strips and machine frames.

Observe the special safety precautions when you work with very high voltages; Instructions for these precautions are in the safety sections of maintenance information. Use extreme care when measuring high voltages.

- Regularly inspect and maintain your electrical hand tools for safe operational condition.
- Do not use worn or broken tools and testers.
- Never assume that power has been disconnected from a circuit. First, check that it has been powered off.
- Always look carefully for possible hazards in your work area. Examples of these hazards are moist floors, nongrounded power extension cables, power surges, and missing safety grounds.
- Do not touch live electrical circuits with the reflective surface of a plastic dental mirror. The surface is conductive; such touching can cause personal injury and machine damage.
- Do not service the following parts with the power on when they are removed from their normal operating places in a machine:
  - Power supply units
  - Pumps
  - Blowers and fans
  - Motor generators
  - Similar units as listed above

This practice ensures correct grounding of the units.

- If an electrical accident occurs:
  - Use caution; do not become a victim yourself.
  - Switch off power.
  - Send another person to get medical aid.

# Safety inspection guide

The purpose of this inspection guide is to assist you in identifying potentially unsafe conditions. As each machine was designed and built, required safety items were installed to protect users and service technicians from injury. This guide addresses only those items. You should use good judgment to identify potential safety hazards due to attachment of non-ThinkPad features or options not covered by this inspection guide.

If any unsafe conditions are present, you must determine how serious the apparent hazard could be and whether you can continue without first correcting the problem.

Consider these conditions and the safety hazards they present:

- Electrical hazards, especially primary power (primary voltage on the frame can cause serious or fatal electrical shock)
- Explosive hazards, such as a damaged cathode ray tube (CRT) face or a bulging capacitor
- Mechanical hazards, such as loose or missing hardware

To determine whether there are any potentially unsafe conditions, use the following checklist at the beginning of every service task. Begin the checks with the power off, and the power cord disconnected.

#### Checklist:

- 1. Check exterior covers for damage (loose, broken, or sharp edges).
- 2. Turn off the computer. Disconnect the power cord.
- 3. Check the power cord for:
  - a. A third-wire ground connector in good condition. Use a meter to measure third-wire ground continuity for 0.1 ohm or less between the external ground pin and the frame ground.
  - b. The power cord should be the authorized type specified for your computer. Go to: https:// support.lenovo.com/partslookup
  - c. Insulation must not be frayed or worn.
- 4. Check for cracked or bulging batteries.
- Remove the cover.
- 6. Check for any obvious non-ThinkPad alterations. Use good judgment as to the safety of any non-ThinkPad alterations.
- 7. Check inside the unit for any obvious unsafe conditions, such as metal filings, contamination, water or other liquids, or signs of fire or smoke damage.
- 8. Check for worn, frayed, or pinched cables.
- 9. Check that the power-supply cover fasteners (screws or rivets) have not been removed or tampered with.

# Handling devices that are sensitive to electrostatic discharge

Any computer part containing transistors or integrated circuits (ICs) should be considered sensitive to electrostatic discharge (ESD). ESD damage can occur when there is a difference in charge between objects. Protect against ESD damage by equalizing the charge so that the machine, the part, the work mat, and the person handling the part are all at the same charge.

#### Notes:

- 1. Use product-specific ESD procedures when they exceed the requirements noted here.
- 2. Make sure that the ESD protective devices you use have been certified (ISO 9000) as fully effective.

When handling ESD-sensitive parts:

- Keep the parts in protective packages until they are inserted into the product.
- Avoid contact with other people.
- Wear a grounded wrist strap against your skin to eliminate static on your body.
- Prevent the part from touching your clothing. Most clothing is insulative and retains a charge even when you are wearing a wrist strap.
- Use a grounded work mat to provide a static-free work surface. The mat is especially useful when handling ESD-sensitive devices.
- Select a grounding system, such as those listed below, to provide protection that meets the specific service requirement.

Note: The use of a grounding system to guard against ESD damage is desirable but not necessary.

- Attach the ESD ground clip to any frame ground, ground braid, or green-wire ground.

- When working on a double-insulated or battery-operated system, use an ESD common ground or reference point. You can use coax or connector-outside shells on these systems.
- Use the round ground prong of the ac plug on ac-operated computers.

# **Grounding requirements**

Electrical grounding of the computer is required for operator safety and correct system function. Proper grounding of the electrical outlet can be verified by a certified electrician.

# Safety notices (multilingual translations)

The safety notices in this section are provided in the following languages:

- English
- Arabic
- Brazilian Portuguese
- French
- German
- Hebrew
- Japanese
- Korean
- Spanish
- Traditional Chinese

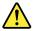

#### **DANGER**

Before the computer is powered on after FRU replacement, make sure that all screws, springs, and other small parts are in place and are not left loose inside the computer. Verify this by shaking the computer and listening for rattling sounds. Metallic parts or metal flakes can cause electrical short circuits.

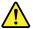

## **DANGER**

Some standby batteries contain a small amount of nickel and cadmium. Do not disassemble a standby battery, recharge it, throw it into fire or water, or short-circuit it. Dispose of the battery as required by local ordinances or regulations. Use only the battery in the appropriate parts listing. Use of an incorrect battery can result in ignition or explosion of the battery.

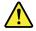

## **DANGER**

The battery pack contains small amounts of nickel. Do not disassemble it, throw it into fire or water, or short-circuit it. Dispose of the battery pack as required by local ordinances or regulations. Use only the battery in the appropriate parts listing when replacing the battery pack. Use of an incorrect battery can result in ignition or explosion of the battery.

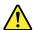

#### **DANGER**

The lithium battery can cause a fire, an explosion, or a severe burn. Do not recharge it, remove its polarized connector, disassemble it, heat it above 100°C (212°F), incinerate it, or expose its cell contents to water. Dispose of the battery as required by local ordinances or regulations. Use only the battery in the appropriate parts listing. Use of an incorrect battery can result in ignition or explosion of the battery.

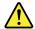

## **DANGER**

If the LCD breaks and the fluid from inside the LCD gets into your eyes or on your hands, immediately wash the affected areas with water for at least 15 minutes. Seek medical care if any symptoms from the fluid are present after washing.

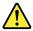

#### **DANGER**

To avoid shock, do not remove the plastic cover that protects the lower part of the inverter card.

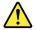

#### **DANGER**

Though the main batteries have low voltage, a short-circuited or grounded battery can produce enough current to burn personnel or combustible materials.

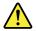

## DANGER

Unless hot swap is allowed for the FRU being replaced, do as follows before removing it: power off the computer, unplug all power cords from electrical outlets, remove the battery pack, and disconnect any interconnecting cables.

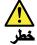

قبل اعادة تشغيل الحاسب بعد الانتهاء من استبدال FRU، تأكد من أنه قد تم اعادة كل من المسامير و السوست وكل الأجزاء الصغيرة الأخرى في أماكنهم ولم يتم فقدهم داخل الحاسب. ويمكن التحقق من ذلك عن طريق هز الحاسب والاستماع لأي صوت صاخب يصدر منه. قد تؤدي الأجزاء أو الرقاتق المعدنية الى حدوث دائرة قصر.

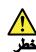

تحتوي بعض البطاريات الاحتياطية على كمية صغيرة من مادتي النيكل والكادميوم. لا تقم بقك أو اعادة شحن البطارية الاحتياطية ولا تقم أيضا بالقاءها في النار أو الماء ولا تتسبب في احداث دائرة قصر بها. قم بالتخلص من البطارية كما هو موضح في القوانين المحلية. استخدم نوع البطارية المحدد والذي يوصى باستخدامه. حيث أنه قد يؤدي استخدام نوع بطارية غير صحيح الى اشتعالها أو انفجارها.

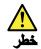

تحتوي حزمة البطارية على كمية صغيرة من مادة النيكل. لا تقم بفكها أو القاءها في النار أو الماء ولا تتسبب في احداث دائرة قصر بها. تخلص من حزمة البطارية وفقا لما هو موضح في القوانين المحلية. قم، عند استبدال حزمة البطارية، باستخدام الأنواع المحددة فقط والتي يوصى باستخدامها. حيث أنه قد يودي استخدام نوع بطارية غير صحيح الى اشتعالها أو انفجارها.

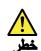

قد تتسبب بطارية الليثيوم في حدوث حريق أو انفجار أو حدوث حروق شديدة. لا تقم باعادة شحن البطارية أو ازالة موصل الاستقطاب الخاص بها ولا تحاول أيضا فكها أو تسخينها لأكثر من ١٠٠ درجة منوية (١٢١ فهرنهايت) أو حرقها أو تعريض محتويات الخاتة الخاصة بها للماء. قم بالتخلص من البطارية وفقا لما هو موضح في القوانين المحلية. استخدم نوع البطارية المحدد والذي يوصى باستخدامه. حيث أنه قد يؤدى استخدام نوع بطارية غير صحيح الى اشتعالها أو انفجارها.

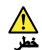

اذا ما انكسرت شاشة LCD ولامس السائل الداخلي عينيك أو يديك، قم في الحال بغسلهما بالماء لمدة لا تقل عن ١٥ دقيقة. اذا ما وجدت أي أعراض بعد الغسل اطلب عندنذ المساعدة الطبية.

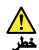

نتجنب التعرض لأي صدمات، لا تقم بازالة الغطاء البلاستيكي الذي يحمي الجزء الأسفل من بطاقة العاكس.

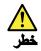

على الرغم من أن البطاريات الرئيسية يكون لها جهد منخفض، الا أنه قد تقوم البطاريات التي حدث قصور بها أو التي تم توصيلها أرضيا باصدار تيار يكفي لحدوث حروق للأفراد أو تعرض المواد القابلة للاشتعال للحريق.

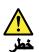

ما لم يتم السماح بالتبديل الفوري لأي FRU الجاري استبداله بدون ضرورة اغلاق النظام، قم بتنفيذ ما يلي قبل ازالته. قم بايقاف تشغيل الحاسب ونزع كل أسلاك الطاقة من المخارج الكهربائية وقم أيضا بازالة حزمة البطارية ثم قم بفصل أي كابلات متصلة.

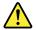

#### **PERIGO**

Antes de ligar o computador após a substituição da FRU, certifique-se de que todos os parafusos, molas e outras peças pequenas estejam no lugar e não estejam soltos dentro do computador. Verifique isso sacudindo o computador e procurando ouvir sons de peças soltas. Peças metálicas ou lascas de metal podem causar curto-circuito.

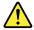

#### **PERIGO**

Algumas baterias reserva contêm uma pequena quantidade de níquel e cádmio. Não desmonte uma bateria reserva, recarregue-a, jogue-a no fogo ou na água, ou deixe-a entrar em curto-circuito. Descarte a bateria conforme requerido pelas leis ou regulamentos locais. Use somente a bateria nas partes listadas apropriadas. O uso de uma bateria incorreta pode resultar em combustão ou explosão da bateria.

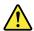

#### **PERIGO**

O pacote da bateria contém uma pequena quantidade de níquel. Não o desmonte, jogue-o no fogo ou na água, ou deixe-o entrar em curto-circuito. Descarte o pacote da bateria conforme requerido pelas leis ou regulamentos locais. Use somente a bateria nas partes listadas apropriadas ao substituir o pacote da bateria. O uso de uma bateria incorreta pode resultar em combustão ou explosão da bateria.

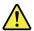

#### **PERIGO**

A bateria de lítio pode causar incêndio, explosão ou graves queimaduras. Não a recarregue, remova seu conector polarizado, desmonte-a, aqueça-a acima de 100°C (212°F), incinere-a, ou exponha o conteúdo de sua célula à água. Descarte a bateria conforme requerido pelas leis ou regulamentos locais. Use somente a bateria nas partes listadas apropriadas. O uso de uma bateria incorreta pode resultar em combustão ou explosão da bateria.

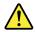

#### **PERIGO**

Se o LCD quebrar e o fluido de dentro dele entrar em contato com seus olhos ou com suas mãos, lave as áreas afetadas imediatamente com água durante pelo menos 15 minutos. Procure cuidados médicos se algum sintoma causado pelo fluido surgir após a lavagem.

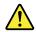

#### **PERIGO**

Para evitar choque elétrico, não remova a capa plástica que protege a parte inferior da placa inversora.

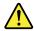

#### **PERIGO**

Embora as principais baterias possuam baixa voltagem, uma bateria em curto-circuito ou aterrada pode produzir corrente o bastante para queimar materiais de pessoal ou inflamáveis.

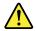

#### **PERIGO**

A menos que uma hot swap seja permitida para a FRU que está sendo substituída, faça o seguinte antes de removê-la: desligue o computador, desconecte todos os cabos de energia das tomadas, remova o pacote de baterias e desconecte quaisquer cabos de interconexão.

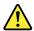

#### **DANGER**

Avant de remettre l'ordinateur sous tension après remplacement d'une unité en clientèle, vérifiez que tous les ressorts, vis et autres pièces sont bien en place et bien fixées. Pour ce faire, secouez l'unité et assurez-vous qu'aucun bruit suspect ne se produit. Des pièces métalliques ou des copeaux de métal pourraient causer un court-circuit.

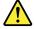

## **DANGER**

Certaines batteries de secours contiennent du nickel et du cadmium. Ne les démontez pas, ne les rechargez pas, ne les exposez ni au feu ni à l'eau. Ne les mettez pas en court-circuit. Pour les mettre au rebut, conformez-vous à la réglementation en vigueur. Lorsque vous remplacez la pile de sauvegarde ou celle de l'horloge temps réel, veillez à n'utiliser que les modèles cités dans la liste de pièces détachées adéquate. Une batterie ou une pile inappropriée risque de prendre feu ou d'exploser.

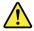

## **DANGER**

La batterie contient du nickel. Ne la démontez pas, ne l'exposez ni au feu ni à l'eau. Ne la mettez pas en court-circuit. Pour la mettre au rebut, conformez-vous à la réglementation en vigueur. Lorsque vous remplacez la batterie, veillez à n'utiliser que les modèles cités dans la liste de pièces détachées adéquate. En effet, une batterie inappropriée risque de prendre feu ou d'exploser.

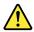

#### **DANGER**

La pile de sauvegarde contient du lithium. Elle présente des risques d'incendie, d'explosion ou de brûlures graves. Ne la rechargez pas, ne retirez pas son connecteur polarisé et ne la démontez pas. Ne l'exposez pas à une temperature supérieure à 100°C, ne la faites pas brûler et n'en exposez pas le contenu à l'eau. Mettez la pile au rebut conformément à la réglementation en vigueur. Une pile inappropriée risque de prendre feu ou d'exploser.

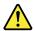

#### **DANGER**

Si le panneau d'affichage à cristaux liquides se brise et que vous recevez dans les yeux ou sur les mains une partie du fluide, rincez-les abondamment pendant au moins quinze minutes. Consultez un médecin si des symptômes persistent après le lavage.

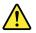

## **DANGER**

Afin d'éviter tout risque de choc électrique, ne retirez pas le cache en plastique protégeant la partie inférieure de la carte d'alimentation.

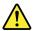

#### **DANGER**

Bien que le voltage des batteries principales soit peu élevé, le court-circuit ou la mise à la masse d'une batterie peut produire suffisamment de courant pour brûler des matériaux combustibles ou causer des brûlures corporelles graves.

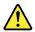

#### **DANGER**

Si le remplacement à chaud n'est pas autorisé pour l'unité remplaçable sur site que vous remplacez, procédez comme suit avant de retirer l'unité : mettez l'ordinateur hors tension, débranchez tous les cordons d'alimentation des prises de courant, retirez le bloc de batterie et déconnectez tous les câbles d'interconnexion.

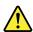

#### **VORSICHT**

Bevor nach einem FRU-Austausch der Computer wieder angeschlossen wird, muß sichergestellt werden, daß keine Schrauben, Federn oder andere Kleinteile fehlen oder im Gehäuse vergessen wurden. Der Computer muß geschüttelt und auf Klappergeräusche geprüft werden. Metallteile oder-splitter können Kurzschlüsse erzeugen.

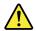

#### VORSICHT

Die Bereitschaftsbatterie, die sich unter dem Diskettenlaufwerk befindet, kann geringe Mengen Nickel und Cadmium enthalten. Sie darf nur durch die Verkaufsstelle oder den IBM Kundendienst ausgetauscht werden. Sie darf nicht zerlegt, wiederaufgeladen, kurzgeschlossen, oder Feuer oder Wasser ausgesetzt werden. Die Batterie kann schwere Verbrennungen oder Verätzungen verursachen. Bei der Entsorgung die örtlichen Bestimmungen für Sondermüll beachten. Beim Ersetzen der Bereitschafts-oder Systembatterie nur Batterien des Typs verwenden, der in der Ersatzteilliste aufgeführt ist. Der Einsatz falscher Batterien kann zu Entzündung oder Explosion führen.

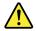

#### VORSICHT

Akkus enthalten geringe Mengen von Nickel. Sie dürfen nicht zerlegt, wiederaufgeladen, kurzgeschlossen, oder Feuer oder Wasser ausgesetzt werden. Bei der Entsorgung die örtlichen Bestimmungen für Sondermüll beachten. Beim Ersetzen der Batterie nur Batterien des Typs verwenden, der in der Ersatzteilliste aufgeführt ist. Der Einsatz falscher Batterien kann zu Entzündung oder Explosion führen.

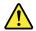

## **VORSICHT**

Die Systembatterie ist eine Lithiumbatterie. Sie kann sich entzünden, explodieren oder schwere Verbrennungen hervorrufen. Batterien dieses Typs dürfen nicht aufgeladen, zerlegt, über 100°C erhitzt oder verbrannt werden. Auch darf ihr Inhalt nicht mit Wasser in Verbindung gebracht oder der zur richtigen Polung angebrachte Verbindungsstecker entfernt werden. Bei der Entsorgung die örtlichen Bestimmungen für Sondermüll beachten. Beim Ersetzen der Batterie nur Batterien des Typs verwenden, der in der Ersatzteilliste aufgeführt ist. Der Einsatz falscher Batterien kann zu Entzündung oder Explosion führen.

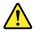

#### VORSICHT

Die Leuchtstoffröhre im LCD-Bildschirm enthält Quecksilber. Bei der Entsorgung die örtlichen Bestimmungen für Sondermüll beachten. Der LCD-Bildschirm besteht aus Glas und kann zerbrechen, wenn er unsachgemäß behandelt wird oder der Computer auf den Boden fällt. Wenn der Bildschirm beschädigt ist und die darin befindliche Flüssigkeit in Kontakt mit Haut und Augen gerät, sollten die betroffenen Stellen mindestens 15 Minuten mit Wasser abgespült und bei Beschwerden anschließend ein Arzt aufgesucht werden.

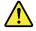

## VORSICHT

Aus Sicherheitsgründen die Kunststoffabdeckung, die den unteren Teil der Spannungswandlerplatine umgibt, nicht entfernen.

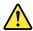

#### VORSICHT

Obwohl Hauptbatterien eine niedrige Spannung haben, können sie doch bei Kurzschluß oder Erdung genug Strom abgeben, um brennbare Materialien zu entzünden oder Verletzungen bei Personen hervorzurufen.

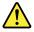

#### VORSICHT

Wenn ein Austausch der FRU bei laufendem Betrieb nicht erlaubt ist, gehen Sie beim Austausch der FRU wie folgt vor: Schalten Sie den Computer aus, ziehen Sie alle Netzkabel von den Netzsteckdosen ab, entfernen Sie den Akku und ziehen Sie alle miteinander verbundenen Kabel ab.

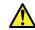

סכנה

לפני חפעלת חמחשב לאחר חחלפת FRU יש לוודא שכל חברגים, חקפיצים, וחלקים קטנים אחרים נמצאים במקומם ואינם חופשיים לזון בתוך חמחשב. כדי לוודא זאת, יש לטלטל את חמחשב ולחקשיב לגילוי קולות שקשוק. חלקי או שבבי מתכת עלולים לגרום לקצרים חשמליים.

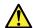

סכנה

סוללות המתנה מסוימות מכילות כמות קטנה של ניקל וקדמיום. אין לפרק סוללת המתנה, לטעון אותה מחדש, להשליך אותה לאש או למים או לקצר אותה. יש לסלק את הסוללה כנדרש על ידי התקנות והחוקים המקומיים. יש להשתמש רק בסוללה המופיעה ברשימת החלקים המתאימה. שימוש בסוללה לא מתאימה עלול לגרום להצתה או התפוצצות של הסוללה.

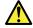

סכנה

מארז הסוללה מכיל כמות קטנה של ניקל וקדמיום. אין לפרק את מארז הסוללה, להשליך אותו לאש או למים או לקצר אותו. יש לסלק את מארז הסוללה הסוללה כנדרש על ידי התקנות והחוקים המקומיים. יש להשתמש רק בסוללה המופיעה ברשימת החלקים המתאימה בזמן תחלפת מארז הסוללה. שימוש בסוללה לא מתאימה עלול לגרום להצתח או התפוצצות של הסוללה.

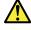

סכנה

סוללת הליתיום עלולה לגרום לשריפה, להתפוצצות או לכוויות קשות. אין לטעון אותה מחדש, לסלק את המחבר המקוטב שלה, לפרק אותה או לחמם אותה לטמפרטורה העולה על 100 מעלות צלויוט. אין לשרוף את הטוללה ואין לחשוף את תוכן התא למים. יש לסלק את הסוללה כנדרש בתקנות ובחוקים המקומיים. יש להשתמש רק בסוללה המופיעה ברשימת החלקים המתאימים. שימוש בסוללה אחרת עלול לגרום לסכנת שריפה או התפוצצות.

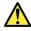

סכנה

אם מסך הגביש הנוזלי (LCD) נשבר וחנוזל מתוך המסך בא במגע עם עיניכם או ידיכם, שטפו את האזורים הנגועים מיד במים במשך 15 דקות לפחות. פנו לקבלת עזרה רפואית אם תסמינים הנובעים מהמגע עם הנוזל נמשכים לאחר השטיפה.

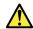

סכנה

בדי למנוע התחשמלות, אין להסיר את מכסה הפלסטיק המגן על חלקו התחתון של הכרטיס ההפוך.

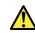

סכנה

אף שהסוללות הראשיות הן בעלות מתח נמוך, סוללה מקוצרת או מוארקת עלולה להפיק זרם מספיק לגרימת כוויות או להצתת חומרים דליקים.

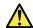

סכנה

אלא אם כן מותרת יהחלפה חמהי של ה-FRU המוחלף, פעלו כדילחלן לפני הסרתו: כבו את המחשב, נתקו את כל כבלי החשמל מהשקעים, הוציאו את מארז הסוללות ונתקו את כל הכבלים המחוברים.

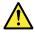

危険

FRUの交換後、コンピューターの電源を入れる前に、ねじ、バネ、その他の小さな部品がすべて正しい位置にあり、コンピューターの内部でそれらが緩んでいないことを確認してください。これを確認するには、コンピューターを振って、カチャカチャと音がしないか確認します。金属部品や金属破片はショートの原因になることがあります。

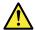

危險

予備バッテリーの中には少量のニッケルとカドミウムが含まれているものがあります。したがって、予備バッテリーの分解、再充電、火または水の中への投棄、またはショートさせることは決して行わないでください。バッテリーを廃棄する場合は地方自治体の条例に従ってください。適切なパーツ・リストにあるバッテリーだけを使用してください。誤ったバッテリーを使用すると、バッテリーが発火したり、爆発したりすることがあります。

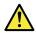

**危躁** 

バッテリー・パックには少量のニッケルが含まれています。バッテリー・パックを分解したり、火または水の中に投げ込んだり、ショートさせないでください。バッテリー・パックの廃棄にあたっては、地方自治体の条例または規則に従ってください。バッテリー・パックを交換するときは、適切なパーツ・リストにあるバッテリーだけを使用してください。誤ったバッテリーを使用すると、バッテリーが発火したり、爆発したりすることがあります。

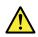

危險

リチウム・バッテリーは、火災、爆発、または重症のやけどを引き起こすことがあります。バックアップ・バッテリーの充電、その極性コネクターの取り外し、バッテリー本体の分解、 $100 \, {}^{\circ} \, {}^{\circ} \,$ 

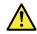

危険

LCD が破損し、 LCD の中の液体が目に入ったり、手に触れたりした場合は、液体が触れた部分を少なくとも 15 分間洗い流してください。洗い流した後に、液体によって何らかの症状が現れた場合は、医師の治療を受けてください。

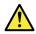

危険

感電を防ぐため、インバーター・カードの下部を保護しているプラスチック・カバーを外さないでください。

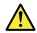

危険

メイン・バッテリーの電圧は低くても、ショートしたり、接地したバッテリーが、作業者にやけどを負わせたり、可燃物を燃やすだけの電流を発生させる場合があります。

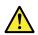

**危險** 

交換しようとしている FRU がホット・スワップに対応していない場合、それを取り外す前に、コンピューターの電源をオフにし、すべての電源コードをコンセントから抜き、バッテリー・パックを取り外して、相互接続しているケーブルをすべて切り離してください。

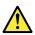

위호

FRU를 교체하고 나서 컴퓨터 전원을 켜기 전에 모든 나사, 스프링 및 기타 작은 부품들이 올바른 위치에 있는지, 컴퓨터 내부에 단단하게 연결되어 있 는지 확인하십시오. 컴퓨터를 흔들어 달깍거리는 소리가 나지 않는지 확인하 십시오. 금속 부품 또는 금속 조각은 누전을 일으킬 수 있습니다.

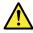

위헌

일부 보조 배터리에는 소량의 니켈 및 카트뮴이 포함되어 있습니다. 보조 배터리를 분해하거나, 다시 충전하거나, 불 또는 물에 던지거나, 단락시키지 마십시오. 배터리 팩을 폐기할 때에는 해당 지역의 법률 규정을 따르십시오. 배터리 팩을 교체할 때에는 올바른 배터리만 사용하십시오. 올바르지 않은 배터리를 사용하면 배터리가 발화되거나 폭발할 수 있습니다.

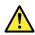

위헊

배터리 팩에는 소량의 니켈이 포함되어 있습니다. 배터리 팩을 분해하거나, 불 또는 물에 던지거나, 단락시키지 마십시오. 배터리 팩을 폐기할 때에는 해 당 지역의 법률 규정을 따르십시오. 배터리 팩을 교체할 때에는 올바른 배터 리만 사용하십시오. 올바르지 않은 배터리를 사용하면 배터리가 발화되거나 폭발할 수 있습니다.

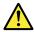

위호

리튬 배터리는 화재, 폭발 또는 심각한 화상을 일으킬 수 있습니다. 리튬 배터리를 다시 충전하거나, 극성 커넥터를 제거하거나, 분해하거나, 100C(212F)이상으로 가열하거나, 소각하거나, 전지 내용물을 물에 노출시키지 마십시오. 배터리를 폐기할 때에는 해당 지역을 법률 규정을 따르십시오. 올바른 배터리만 사용하십시오. 올바르지 않은 배터리를 사용하면 배터리가 발화되거나 폭발할 수 있습니다.

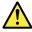

위험

LCD가 파손되어 LCD 내부의 액체가 눈에 들어가거나 손에 묻으면 즉시 깨끗한 물로 15분 이상 닦아 내십시오. 씻은 후에 조금이라도 이상을 느끼면 즉시 병원에 가서 의사의 진찰을 받아야 합니다.

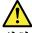

위호

전기적 위험을 방지하려면 인버터 카드의 아래 부분을 보호하는 플라스틱 덮개를 제거하지 마십시오.

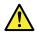

위험

기본 배터리의 전압은 낮지만, 단락되거나 접지된 배터리는 화상을 입히기에 충분한 전류와 가연성 물질을 발생시킬 수 있습니다.

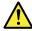

의현

FRU 교체 시 Hot Swap이 지원되지 않는 경우, FRU를 제거하기 전에 컴퓨터의 전원을 끄고, 전기 콘센트에서 전원 코드를 분리하고, 배터리를 제거한 후, 연결된 모든 케이블을 분리하십시오.

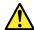

**PELIGRO** 

Antes de encender el sistema despues de sustituir una FRU, compruebe que todos los tornillos, muelles y demás piezas pequeñas se encuentran en su sitio y no se encuentran sueltas dentro del sistema. Compruébelo agitando el sistema y escuchando los posibles ruidos que provocarían. Las piezas metálicas pueden causar cortocircuitos eléctricos.

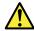

**PELIGRO** 

Algunas baterías de reserva contienen una pequeña cantidad de níquel y cadmio. No las desmonte, ni recargue, ni las eche al fuego o al agua ni las cortocircuite. Deséchelas tal como dispone la normativa local. Utilice sólo baterías que se encuentren en la lista de piezas. La utilización de una batería no apropiada puede provocar la ignición o explosión de la misma.

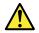

#### **PELIGRO**

Las baterías contienen pequeñas cantidades de níquel. No las desmonte, ni recargue, ni las eche al fuego o al agua ni las cortocircuite. Deséchelas tal como dispone la normativa local. Utilice sólo baterías que se encuentren en la lista de piezas al sustituir la batería. La utilización de una batería no apropiada puede provocar la ignición o explosión de la misma.

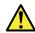

## **PELIGRO**

La batería de repuesto es una batería de litio y puede provocar incendios, explosiones o quemaduras graves. No la recargue, ni quite el conector polarizado, ni la desmonte, ni caliente por encima de los 100°C (212°F), ni la incinere ni exponga el contenido de sus celdas al agua. Deséchela tal como dispone la normativa local.

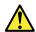

## **PELIGRO**

Si la LCD se rompe y el fluido de su interior entra en contacto con sus ojos o sus manos, lave inmediatamente las áreas afectadas con agua durante 15 minutos como mínimo. Obtenga atención medica si se presenta algún síntoma del fluido despues de lavarse.

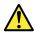

## **PELIGRO**

Para evitar descargas, no quite la cubierta de plástico que rodea la parte baja de la tarjeta invertida.

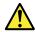

## **PELIGRO**

Aunque las baterías principales tienen un voltaje bajo, una batería cortocircuitada o con contacto a tierra puede producir la corriente suficiente como para quemar material combustible o provocar quemaduras en el personal.

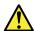

#### **PELIGRO**

Salvo que se permita el intercambio en caliente para la unidad sustituible localmente, realice lo siguiente antes de extraerla: apague el sistema, desconecte todos los cables de alimentación de las tomas de alimentación eléctrica, extraiga la batería y desconecte los cables de interconexión.

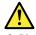

#### 危險

完成 FRU 更換之後,在開啟電腦的電源之前,請確定所有螺絲、彈簧及其他小零件都已歸位,沒有遺留在電腦內部。 若要確認這一點,請搖晃電腦,聽聽看是否有卡嗒的聲響。 金屬零件或儀錶的火花會造成電線短路。

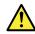

## 危險

部分備用電池含有微量的鎳和鎘。請勿拆開備用電池、再充電、丟入火或水中, 或使其形成短路。請按照當地法令或規定來棄置電池。

僅限使用零件清單中的電池。使用不適當的電池會導致電池起火或爆炸。

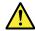

## 危險

電池套件含有微量的鎳。請勿拆開電池套件、丟入火或水中,或使其形成短路。 請按照當地法令或規定來棄置電池套件。

更換電池套件時,僅限使用零件清單中的電池。使用不適當的電池會導致電池 起火或爆炸。

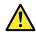

#### 危險

鋰電池會導致起火、爆炸或嚴重燒傷。請勿再充電、拔除其電極接頭、拆開、加熱超過 100°C (212°F)、焚燒,或讓電池組成物浸到水。請按照當地法令或規定來棄置電池。

僅限使用零件清單中的電池。使用不適當的電池會導致電池起火或爆炸。

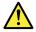

## 危險

如果 LCD 破裂導致 LCD 流出的液體沾到您的眼睛或手,請立即以清水沖洗沾染部位至少 15 分鐘。如果在清洗後出現該液體所造成的任何症狀,請就醫治療。

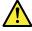

危險

為避免電擊,請勿拆下轉換卡下面的塑膠護蓋。

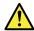

#### **危險**

雖然主電池的電壓很低,但短路或接地電池所產生的電流,仍足以使人燒傷或 使可燃物質起火。

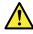

危險

除非 FRU 允許以熱抽換來替換,否則請依下列方式將其移除:將電腦關機,拔除插座上所有電源線,移除電池包,並拔開任何交互連接的線材。

# **Chapter 2. Important service information**

This chapter introduces following important service information that applies to all machine types supported by this manual:

- "Strategy for replacing FRUs" on page 19
  - "Strategy for replacing a hard disk drive or a solid-state drive" on page 19
  - "Important notice for replacing a system board" on page 20
  - "How to use error message" on page 20
- "Strategy for replacing FRUs for CTO, special-bid, and standard models" on page 20
  - "Product definition" on page 20
  - "FRU identification" on page 20

## Important:

- If the computer is equipped with both a hard disk drive and an M.2 solid-state drive, do not use the M.2 solid-state drive as a bootable device. The M.2 solid-state drive is designed and developed for "cache" function purpose only.
- Advise customers to contact the Lenovo Customer Support Center if they need any assistance in
  obtaining or installing any software fixes, drivers, and Unified Extensible Firmware Interface basic input
  output system (UEFI BIOS) downloads. Telephone numbers for Lenovo Support are available at: <a href="https://pcsupport.lenovo.com/supportphonelist">https://pcsupport.lenovo.com/supportphonelist</a>
- System Disassembly/Reassembly videos that show the FRU removals or replacements for the Lenovo authorized service technicians are available in the following support site: https://www.lenovoservicetraining.com/ion/

# Strategy for replacing FRUs

#### Before replacing parts:

Ensure that all software fixes, drivers, and UEFI BIOS downloads are installed before replacing any FRUs listed in this manual.

After a system board is replaced, ensure that the latest UEFI BIOS is loaded to the system board before completing the service action.

To download software fixes, drivers, and UEFI BIOS, go to <a href="https://support.lenovo.com">https://support.lenovo.com</a> and follow the instructions on the screen.

Use the following strategy to prevent unnecessary expense for replacing and servicing FRUs:

- If you are instructed to replace a FRU but the replacement does not correct the problem, reinstall the original FRU before you continue.
- Some computers have both a processor board and a system board. If you are instructed to replace either the processor board or the system board, and replacing one of them does not correct the problem, reinstall that board, and then replace the other one.
- If an adapter or a device consists of more than one FRU, any of the FRUs might be the cause of the error.
   Before replacing the adapter or device, remove the FRUs, one by one, to see if the symptoms change.
   Replace only the FRU that changed the symptoms.

# Strategy for replacing a hard disk drive or a solid-state drive

Always try to run a low-level format before replacing a hard disk drive or a solid-state drive. This will cause all customer data on the drive to be lost. Be sure that the customer has a current backup of the data before doing this task.

© Copyright Lenovo 2020, 2024

**Attention:** The drive startup sequence in the computer you are servicing may have been changed. Be extremely careful during write operations such as copying, saving, or formatting. If you select an incorrect drive, data or programs can be overwritten.

# Important notice for replacing a system board

Some components mounted on a system board are very sensitive. Improper handling of a system board can damage those components, and might cause a system malfunction.

Attention: When handling a system board:

- Do not drop a system board or apply any excessive force to it.
- · Avoid rough handling of any kind.
- Avoid bending a system board and hard pushing to prevent cracking at each ball-grid-array (BGA) chipset.

# How to use error message

Use the error codes displayed on the screen to diagnose failures. If more than one error code is displayed, begin the diagnosis with the first error code. Whatever causes the first error code may also cause false error codes. If no error code is displayed, see whether the error symptom is listed in the Symptom-to-FRU Index for the computer you are servicing.

# Strategy for replacing FRUs for CTO, special-bid, and standard models

This topic provides information about the model types and FRU identification.

## **Product definition**

This topic introduces different model types and how to identify each type.

## Dynamic configure-to-order (CTO) model

This model provides the ability for a customer to configure a Lenovo solution from a Web site, and have this configuration sent to fulfillment, where it is built and shipped directly to the customer. The machine label and eSupport will load these products as the 4-character MT, 4-character model, and 2-character country code. The model is "CTO1" and the default country code is "WW" (example: 20AACTO1WW).

#### Special-bid model

This is a unique configuration that has been negotiated between Lenovo and the customer. A unique machine type model (MTM) consists of a 4-character MT, a 4-character model, and a numeric 2-character country code is provided to the customer to place orders (example: 20AA000955). The country code assigned is numeric and does not designate a specific country or region. The custom model factsheet for the MTM indicates which country the special bid MTM is set up for. Special-bid offering is not generally announced.

#### Standard model

Standard models (fixed configuration) are announced and offered to all customers. The MTM portion of the machine label consists of a 4-character MT, a 4-character model, and an alphabetic 2-character country code. The country code assigned is alphabetic and represents a designated country or region (example: 20AA0009UK).

## FRU identification

To identify FRUs for a product, do the following:

1. Go to: https://support.lenovo.com/partslookup

| 2. | Type the Machine Type in the corresponding field to get a general FRU list, or type the Serial Number for more detailed FRU information. |
|----|----------------------------------------------------------------------------------------------------|
|    |                                                                                                    |
|    |                                                                                                    |
|    |                                                                                                    |
|    |                                                                                                    |
|    |                                                                                                    |
|    |                                                                                                    |
|    |                                                                                                    |
|    |                                                                                                    |
|    |                                                                                                    |
|    |                                                                                                    |
|    |                                                                                                    |
|    |                                                                                                    |
|    |                                                                                                    |
|    |                                                                                                    |
|    |                                                                                                    |
|    |                                                                                                    |
|    |                                                                                                    |
|    |                                                                                                    |
|    |                                                                                                    |
|    |                                                                                                    |
|    |                                                                                                    |

# Chapter 3. General checkout

This chapter introduces following information:

- "What to do first" on page 23
- "Checkout guide" on page 24
  - "Diagnosing problems" on page 24
  - "Quick test programs" on page 25
  - "UEFI diagnostic program" on page 25
  - "Bootable diagnostic programs" on page 25
- "Power system checkout" on page 26

Before you go to the checkout guide, be sure to read the following important notes.

#### Important notes:

- Only certified trained personnel should service the computer.
- Before replacing any FRU, read the entire page on removing and replacing FRUs.
- When you replace FRUs, it is recommended use new nylon-coated screws.
- Be extremely careful during such write operations as copying, saving, or formatting. The sequence of the drives in the computer that you are servicing might have been altered. If you select an incorrect drive, data or programs might be overwritten.
- Replace a FRU only with another FRU of the correct model. When you replace a FRU, ensure that the
  model of the machine and the FRU part number are correct by referring to the Web site: <a href="https://support.lenovo.com/partslookup">https://support.lenovo.com/partslookup</a>
- A FRU should not be replaced because of a single, unreproducible failure. Single failures can occur for a variety of reasons that have nothing to do with a hardware defect, such as cosmic radiation, electrostatic discharge, or software errors. Consider replacing a FRU only when a problem recurs. If you suspect that a FRU is defective, clear the error log and run the test again. If the error does not recur, do not replace the FRU.
- · Be careful not to replace a nondefective FRU.

## What to do first

When you return a FRU, you must include the following information in the parts exchange form or parts return form that you attach to it:

- 1. Name and phone number of service technician
- 2. Date of service
- 3. Date on which the machine failed
- 4. Date of purchase
- 5. Failure symptoms, error codes appearing on the display, and beep symptoms
- 6. Procedure index and page number in which the failing FRU was detected
- 7. Failing FRU name and part number
- 8. Machine type, model number, and serial number
- 9. Customer's name and address

**Note:** During the warranty period, the customer may be responsible for repair costs if the computer damage was caused by misuse, accident, modification, unsuitable physical or operating environment, or improper maintenance by the customer. Following is a list of some common items that are not covered under warranty and some symptoms that might indicate that the system was subjected to stress beyond normal use.

© Copyright Lenovo 2020, 2024 23

Before checking problems with the computer, determine whether the damage is covered under the warranty by referring to the following list:

## The following are not covered under warranty:

- LCD panel cracked from the application of excessive force or from being dropped
- Scratched (cosmetic) parts
- Distortion, deformation, or discoloration of the cosmetic parts
- Plastic parts, latches, pins, or connectors that have been cracked or broken by excessive force
- Damage caused by liquid spilled into the system
- Damage caused by the improper insertion of a personal-computer card (PC card) or the installation of an incompatible card
- Improper disc insertion or use of an external optical drive
- Fuses blown by attachment of a nonsupported device
- Forgotten computer password (making the computer unusable)
- Sticky keys caused by spilling a liquid onto the keyboard
- Use of an incorrect ac power adapter on laptop products

## The following symptoms might indicate damage caused by nonwarranted activities:

- Missing parts might be a symptom of unauthorized service or modification.
- Check for obvious damage to a hard disk drive. If the spindle of a hard disk drive becomes noisy, the hard disk drive might have been dropped or subject to excessive force.

# Checkout guide

Use the following procedures as a guide in identifying and correcting problems with the ThinkPad notebook computers.

Note: The diagnostic tests are intended to test only ThinkPad products. The use of non-ThinkPad products, prototype cards, or modified options can lead to false indications of errors and invalid system responses.

- 1. Identify the failing symptoms in as much detail as possible.
- 2. Verify the symptoms. Try to re-create the failure by running the diagnostic test or by repeating the operation.

# Diagnosing problems

Many computer problems can be solved without outside assistance. If you experience a problem with your computer, the first place to start is the troubleshooting information in your computer documentation. If you suspect a software problem, see the documentation, including readme files and help information systems, that come with the operating system or program.

Lenovo Vantage is preinstalled on your computer. It supports the hardware scan function. It combines diagnostic tests, system information collection, security status, and support information, along with hints and tips for optimal system performance.

Note: If you are unable to isolate and repair the problem yourself after running the program, save and print the log files created by the program. You need the log files when you speak to a Lenovo technical support representative.

The troubleshooting information or the diagnostic programs might tell you that you need additional or updated device drivers or other software. You can get the latest technical information and download device drivers and updates from the Lenovo Support Web site at:

## https://support.lenovo.com

For additional information, see the help system of the program.

# Quick test programs

Run quick test programs to troubleshoot and resolve computer problems, especially when the computer does not have the Lenovo Vantage program installed.

To download and install a quick test program, go to https://www.lenovo.com/diags, and follow the instructions on the Web site.

To run a test using quick test program, do the following:

- 1. Go to the C:\SWTOOLS\ldiag directory.
- 2. Double-click the lsc lite.exe file.
- 3. When the User Account Control window opens, click Yes.
- 4. Select the device class to be tested.
- 5. Select the devices to be tested.
- 6. Select the test to be performed.
- 7. Follow the instructions on the screen to start the test. When a problem is detected, information messages are displayed. Refer to the messages to troubleshoot the problem.

# **UEFI** diagnostic program

A UEFI diagnostic program is preinstalled on the computer. It enables you to test memory modules and internal storage devices, view system information, and check and recover bad sectors on internal storage devices.

To run the UEFI diagnostic program, do the following:

- 1. Turn on the computer. If the computer cannot be turned on, go to "Power system checkout" on page 26, and check the power sources. If an error code is displayed, go to "Symptom-to-FRU index" on page 33 for error code descriptions and troubleshooting hints.
- 2. When the logo screen is displayed, repeatedly press and release the F10 key. The main screen of the UEFI diagnostic program is displayed.
- 3. Follow the instructions on the screen to use the diagnostic program.

The options on the main screen are as follows:

Table 1. Items on the main screen of the UEFI diagnostic program

| Tests                                                                                                    | Tools                                                                                                    |
|----------------------------------------------------------------------------------------------------|----------------------------------------------------------------------------------------------------|
| <ul> <li>Quick Memory Test</li> <li>Quick Storage Device Test</li> <li>LCD test</li> <li>PCI-e test</li> <li>Exit Application</li> </ul> | <ul> <li>System Information</li> <li>Generate configuration file</li> <li>Execute from configuration file</li> <li>Recover Bad Sectors Tool*</li> </ul> |

<sup>\*</sup> Recover Bad Sectors Tool is only available on computers that have hard disk drives installed.

# **Bootable diagnostic programs**

If the computer you are servicing is not installed with the UEFI diagnostic program, you can download a bootable diagnostic program from the Lenovo Support Web site. The bootable diagnostic programs enable you to test computer memory and internal storage devices, view system information, and check and recover the internal storage devices. To use the bootable diagnostic programs, you can create a bootable diagnostic medium on a Universal Serial Bus (USB) device or CD.

To create a bootable diagnostic medium, do the following:

- 1. Go to <a href="https://www.lenovo.com/diags">https://www.lenovo.com/diags</a>.
- 2. Click Lenovo Bootable Diagnostics.
- 3. Follow the instructions on the Web site to create a bootable diagnostic medium on a USB device or CD.

To use the diagnostic medium you have created, do one of the following:

- If you have created the bootable diagnostic medium on a USB device, do the following:
  - 1. Attach the USB device to the computer.
  - 2. Turn on the computer. If the computer cannot be turned on, go to "Power system checkout" on page 26, and check the power sources. If an error code is displayed, go to "Symptom-to-FRU index" on page 33 for error code descriptions and troubleshooting hints.
  - 3. When the logo screen is displayed, repeatedly press and release the F12 key. When the Boot Menu window opens, release the F12 key.
  - 4. Use the arrow keys to select **USB HDD** and then press Enter. The diagnostic program will be launched automatically.
  - 5. Follow the instructions on the screen to use the diagnostic program.
- If you have created the bootable diagnostic medium on a CD, do the following:
  - 1. Turn on the computer. If the computer cannot be turned on, go to "Power system checkout" on page 26, and check the power sources. If an error code is displayed, go to "Symptom-to-FRU index" on page 33 for error code descriptions and troubleshooting hints.
  - 2. Connect an external optical drive to the computer, and insert the CD into the optical drive.
  - 3. Restart the computer.
  - 4. When the logo screen is displayed, repeatedly press and release the F12 key. When the Boot Menu window opens, release the F12 key.
  - 5. Use the arrow keys to select **ATAPI CDx** (x: 0, 1, ...) and then press Enter. The diagnostic program will be launched automatically.
  - 6. Follow the instructions on the screen to use the diagnostic program.

# Power system checkout

To verify if a battery or an ac power adapter is functional, do the following:

- 1. Turn off the computer.
- 2. Remove the battery pack.
- 3. Connect the ac power adapter. If the computer can be turned on, it means that the ac power adapter is functional.
- 4. Turn off the computer.
- 5. Disconnect the ac power adapter and install the charged battery pack.
- 6. Turn on the computer. If the computer can be turned on, it means that the battery pack is functional.

If you suspect a power problem, see the appropriate one of the following power supply checkouts:

- "Checking the ac power adapter" on page 26
- "Checking the built-in battery and operational charging" on page 27
- "Checking the coin-cell battery" on page 27

# Checking the ac power adapter

You are here because the computer fails only when the ac power adapter is used.

 If the power problem occurs only when the docking station or the port replicator is used, replace the docking station or the port replicator.

- If the system status indicator does not blink three times when an ac power source is connected, check the power cord of the ac power adapter for correct continuity and installation.
- If the computer does not charge during operation, go to "Checking the built-in battery and operational charging" on page 27.

**Note:** Noise from the ac power adapter does not always indicate a defect.

## Checking the USB-C type ac power adapter

To check the USB-C type ac power adapter, do the following:

- 1. Connect the computer to a power outlet and turn on the computer.
- 2. Start Lenovo Vantage program, and then click **Hardware Settings** → **Power**. The ac power adapter information is displayed.

Ensure that you use the USB-C type ac power adapter that is shipped with the computer to provide enough power to the computer. Otherwise, a message will be displayed, prompting you that the computer will not be charged or will be charged slowly.

# Checking the built-in battery and operational charging

This computer supports only batteries specially designed for this specific system and manufactured by Lenovo or an authorized builder. The system does not support unauthorized batteries or batteries designed for other systems. If an unauthorized battery or a battery designed for another systems is installed, the system will not charge.

Attention: Lenovo has no responsibility for the performance or safety of unauthorized batteries, and provides no warranties for failures or damage arising out of their use.

Move your pointer to the battery-status icon in the Windows notification area to check the battery status. The battery-status icon displays the percentage of battery power remaining and how long you can use your computer before you must charge the battery.

To check whether the battery charges properly during operation, do the following:

- 1. Discharge the battery until the remained battery power is less than 50%.
- 2. Connect the computer to ac power to charge the battery. If the battery status icon in the Windows notification area indicates that the battery is not charging, remove the battery and let it return to room temperature.

Note: The built-in battery is NOT customer replaceable. Contact a qualified Lenovo technician to replace the built-in battery.

- 3. Reinstall the battery. If the battery is still not charging, replace the battery pack.
- 4. Check the battery status icon again. If the same error still exists, replace the system board.

# Checking the coin-cell battery

To check the coin-cell battery, do the following:

- 1. Remove the coin-cell battery. See "1130 Coin-cell battery" on page 83.
- 2. Measure the voltage of the coin-cell battery. See the following illustration.

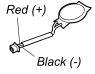

| Wire  | Voltage (V dc) |
|-------|----------------|
| Red   | +2.5 to +3.2   |
| Black | Ground         |

- If the voltage is correct, replace the system board.
- If the voltage is not correct, replace the coin-cell battery.
- If the coin-cell battery discharges quickly after replacement, replace the system board.

# Chapter 4. Related service information

This chapter presents following information:

- "Reset or restore Windows" on page 29
- "Passwords" on page 29
- "Power management" on page 32
- "Symptom-to-FRU index" on page 33

**Service Web site:** When the latest maintenance diskette and the system program service diskette become available, they will be posted on <a href="https://support.lenovo.com">https://support.lenovo.com</a>

## **Reset or restore Windows**

To reset or restore Windows, refer to the information below:

- Use Lenovo recovery options.
  - 1. Go to https://support.lenovo.com/HowToCreateLenovoRecovery.
  - 2. Follow the on-screen instructions.
- Use Window recovery options.
  - 1. Go to https://pcsupport.lenovo.com.
  - 2. Detect your computer or manually select your computer model.
  - 3. Click **Diagnostics** → **Operating system Diagnostics** and then follow the on-screen instructions.

## **Passwords**

As many as four passwords may be needed for any ThinkPad notebook computer: the power-on password, the hard disk password, and the supervisor password, and the system management password.

If any of these passwords has been set, a prompt for it will be displayed on the screen whenever the computer is turned on. The computer does not start until the password is entered.

**Note:** If only a supervisor password is set, the password prompt will not be displayed when the operating system is started.

# **Power-on password**

A power-on password protects the system from being powered on by an unauthorized person. The password must be entered before an operating system can be started. For instructions on how to remove the power-on password, see "How to remove the power-on password" on page 30.

# Hard disk password

There are two kinds of hard disk passwords:

- User hard disk password for the user
- Master hard disk password for the system administrator, who can use it to get access to the hard disk even if the user has changed the user hard disk password

**Note:** There are two modes for the hard disk password: **User only** and **Master + User**. The **Master + User** mode requires two hard disk passwords; the system administrator enters both in the same operation. The system administrator then provides the user hard disk password to the system user.

© Copyright Lenovo 2020, 2024 **29** 

**Attention:** If the user hard disk password has been forgotten, check whether a master hard disk password has been set. If it has, it can be used for access to the hard disk drive. If no master hard disk password is available, neither Lenovo nor Lenovo authorized service technicians provide any services to reset either the user or the master hard disk password, or to recover data from the hard disk drive. The hard disk drive can be replaced for a scheduled fee.

For how to remove the hard disk password, see "How to remove the hard disk password" on page 31.

# Supervisor password

The supervisor password protects the system information stored in the ThinkPad Setup program. It provides the following security features:

- If only a supervisor password is set, a password prompt is displayed when you try to start the ThinkPad Setup program. Unauthorized users cannot change most of the system configuration options in the ThinkPad Setup program without the password.
- The system administrator can use the supervisor password to access a computer even if the user of that computer has set a power-on password. The supervisor password overrides the power-on password.
- The system administrator can set the same supervisor password on many ThinkPad notebook computers to make administration easier.

**Attention:** If the supervisor password has been forgotten and cannot be made available to the service technician, there is no service procedure to reset the password. The system board must be replaced for a scheduled fee.

# System management password

The system management password can also protect the system information stored in UEFI BIOS like a supervisor password, but it has lower authority by default. The system management password can be set through the UEFI BIOS menu or through Windows Management Instrumentation (WMI) with the Lenovo client-management interface.

You can enable the system management password to have the same authority as the supervisor password to control security related features. To customize the authority of the system management password through the UEFI BIOS menu:

1. Enter the UEFI BIOS menu.

**Note:** When prompted to enter the password, enter the correct supervisor password if a supervisor password has been set, or enter the correct system management password if no supervisor password has been set. Otherwise, you cannot change the configurations in the following steps.

- 2. Select Security → Password → System Management Password Access Control.
- 3. Follow the on-screen instructions.

If you have set both the supervisor password and the system management password, the supervisor password overrides the system management password. If you have set both the system management password and the power-on password, the system management password overrides the power-on password.

# How to remove the power-on password

To remove a power-on password, do the following:

If no supervisor password has been set, do the following to remove the power-on password:

1. Turn off the computer and disconnect the ac power.

- 2. Disable the built-in battery. See "Disabling the built-in battery" on page 68.
- 3. Remove the base cover assembly. See "1020 Base cover assembly" on page 70.
- 4. Remove the built-in battery. For instructions on how to remove the built-in battery, see "1120 Built-in battery" on page 82.
- 5. Remove the coin-cell battery. For instructions on how to remove the coin-cell battery, see "1130 Coincell battery" on page 83. Wait for a few seconds.
- 6. Reinstall the coin-cell battery. For instructions on how to install the coin-cell battery, see "1130 Coin-cell battery" on page 83.
- 7. Reinstall the built-in battery. For instructions on how to install the built-in battery, see "1120 Built-in battery" on page 82.
- 8. Turn on the computer and wait until the power-on self-test (POST) ends. After the POST ends, the password prompt does not appear. The power-on password has been removed.

If a supervisor password or a system management password has been set and is known to the service technician, do the following to remove the power-on password:

- 1. Turn on the computer.
- 2. When the logo screen comes up, immediately press F1.
- 3. Type the supervisor password to enter the ThinkPad Setup program.
- 4. Select **Security**.
- Select Password.
- Select Power-On Password.
- 7. Type the current supervisor password or the system management password in the **Enter Current Password** field. then leave the **Enter New Password** field blank, and press Enter twice.
- 8. In the Changes have been saved window, press Enter.
- 9. Press F10 to save changes and exit the ThinkPad Setup program.

### How to remove the hard disk password

**Attention:** If **User only** mode is selected and the user hard disk password has been forgotten and cannot be made available to the service technician, neither Lenovo nor Lenovo authorized service technicians provide any services to reset the user hard disk passwords or to recover data from the hard disk drive. To put the system back to operational status, the only Lenovo and Lenovo-authorized service solution would be to replace the hard disk drive or solid-state drive with a scheduled fee.

To remove a user hard disk password that has been forgotten, when the supervisor password and master hard disk password are known, do the following:

- 1. Turn on the computer.
- 2. When the logo screen comes up, immediately press F1 to enter the ThinkPad Setup program.
- Select Security.
- 4. Select Password.
- 5. Select **Hard disk** *x* **password**, where *x* is the letter of the hard disk drive. A pop-up window opens.
- Select Master hard disk password.
- 7. Type the current master hard disk password in the **Enter Current Password** field. Then leave the **Enter New Password** field blank, and press Enter twice.
- 8. Press F10 to save changes and exit the ThinkPad Setup program. The user hard disk password and the master hard disk password have been removed.

## How to remove the system management password

To remove a system management password, do the following:

If no supervisor password has been set, do the following to remove the system management password:

- 1. Turn off the computer and disconnect ac power.
- 2. Disable the built-in battery. See "Disabling the built-in battery" on page 68.
- 3. Remove the base cover assembly. See "1020 Base cover assembly" on page 70.
- 4. Remove the built-in battery. See "1120 Built-in battery" on page 82.
- 5. Remove the coin-cell battery. See "1130 Coin-cell battery" on page 83.
- 6. Reinstall the coin-cell battery.
- 7. Reinstall the built-in battery.
- 8. Reinstall the base cover assembly.
- 9. Reconnect ac power.
- 10. Turn on the computer and wait until the POST ends. After the POST ends, the password prompt does not appear. The system management password has been removed.

If a supervisor password has been set and is known to the service technician, do the following to remove the system management password:

- 1. Turn on the computer.
- 2. When the ThinkPad logo is displayed, immediately press F1.
- 3. Type the supervisor password to enter the ThinkPad Setup program.
- 4. Select Security.
- 5. Select Password.
- 6. Select System Management Password.
- 7. Type the current supervisor password in the **Enter Current Password** field. Then leave the **Enter New Password** field blank, and press Enter twice.
- 8. In the Changes have been saved window, press Enter.
- 9. Press F10 to save changes and exit the ThinkPad Setup program. The system management password has been removed.

### **Power management**

To reduce power consumption, the computer has two power management modes: sleep and hibernation.

## Sleep mode

When the computer enters sleep mode, the following events occur:

- The LCD is powered off.
- The hard disk drive or solid-state drive is powered off.
- The microprocessor stops.

To put your computer into sleep mode, do one of the following:

- Press Fn+4.
- Open the Start menu, click **Power**, and then click **Sleep**.

To return to normal operation, press the Fn key only.

In certain circumstances, the computer goes into sleep mode automatically:

- After a period of inactivity specified in power plan settings
- When the battery power is low

#### **Hibernation mode**

In hibernation mode, the following occurs:

- The system status, random access memory (RAM), video random access memory (VRAM), and setup data are stored on the hard disk drive or solid-state drive.
- The system is powered off.

**Note:** If the computer enters the hibernation mode while it is docked to the docking station or the port replicator, do not undock it before resuming normal operation. If you do undock it and then try to resume normal operation, you will get an error message, and you will have to restart the system.

If you have defined one of the following actions as the event that causes the system to go into hibernation mode, perform that action.

- · Closing the lid.
- Pressing the power button.

Also, the computer goes into hibernation mode automatically after a period of inactivity specified in power plan settings.

When the power is turned on, the computer returns from hibernation mode and resumes operation. The hibernation file in the boot record on the hard disk drive or solid-state drive is read, and system status is restored from the hard disk drive or solid-state drive.

#### Symptom-to-FRU index

This section contains following information:

- "Numeric error codes" on page 34
- "Beep errors" on page 35
- "No-beep symptoms" on page 37
- "LCD-related symptoms" on page 37
- "Intermittent problems" on page 38
- "Undetermined problems" on page 38

The symptom-to-FRU index in this section lists symptoms and errors and their possible causes. The most likely cause is listed first, in boldface type.

**Note:** Do the FRU replacement or other actions in the sequence shown in the column headed "FRU or action, in sequence." If replacing a FRU does not solve the problem, put the original part back in the computer. Do not replace a nondefective FRU.

This index can also help you determine, during regular servicing, what FRUs are likely to need to be replaced next.

A numeric error is displayed for each error detected in POST or system operation. In the displays, **n** can be any number.

If no numeric code is displayed, check the narrative descriptions of symptoms. If the symptom is not described there, go to "Intermittent problems" on page 38.

**Note:** For a device not supported by diagnostic codes in the ThinkPad notebook computers, see the manual for that device.

### **Numeric error codes**

Table 2. Numeric error codes

| Symptom or error                                                                                                    | FRU or action, in sequence                                                                                                    |
|----------------------------------------------------------------------------------------------------|----------------------------------------------------------------------------------------------------|
| 0177 Bad SVP data, stop POST task—The checksum of the supervisor password in the EEPROM is not correct.                                                          | Replace the system board.                                                                                                    |
| 0183 Bad CRC of Security Settings in EFI Variable. Enter the ThinkPad Setup program. – The checksum of the Security settings in the EFI Variable is not correct. | Run the ThinkPad Setup program. The settings will be corrected automatically. Then save the current settings by pressing F10.     Replace the system board. |
| 0187 EAIA data access error—The access to EEPROM is failed.                                                                                                    | Replace the system board.                                                                                                    |
| 0188 Invalid RFID Serialization Information Area.                                                                                                    | Replace the system board.                                                                                                    |
| 0189 Invalid RFID configuration information area—The EEPROM checksum is not correct.                                                                             | Replace the system board.                                                                                                    |
| 0190<br>Critical low-battery error                                                                                                    | <ol> <li>Charge the battery pack.</li> <li>Replace the battery pack.</li> </ol>                                                                             |
| 0191 System Security—Invalid Remote Change requested.                                                                                                    | Run the ThinkPad Setup program, and then save current setting by pressing F10.     Replace the system board.                                                |
| 0199 System Security — Security password retry count exceeded.                                                                                                   | Run the ThinkPad Setup program. The retry count will be reset. Then save the current settings by pressing F10.     Replace the system board.                |
| 0270 Real Time Clock Error— System Real Time Clock is not functional.                                                                                            | Have the computer serviced.                                                                                                    |
| 0271 Check Date and Time settings — Neither the date nor the time is set in the computer.                                                                        | Set the date and time, using ThinkPad Setup.                                                                                                    |
| 1802 Unauthorized network card is plugged in—Turn off and remove the network card.                                                                               | Remove network card.     Replace the system board.                                                                                                    |
| More than one external fingerprint reader is attached. Power off and remove all but the reader that you set up within your main operating system.                | Remove all but the reader that you set up for the authentication.                                                                                           |
| 2100<br>Detection error on HDD0 (Main HDD)                                                                                                    | Have the hard disk drive serviced.                                                                                                    |
| 2101<br>Detection error on HDD1 (Main HDD)                                                                                                    | <ol> <li>Reseat the M.2 solid-state drive.</li> <li>Replace the solid-state drive.</li> <li>Replace the system board.</li> </ol>                            |
| 2102<br>Detection error on Storage Device0 (M.2 Main Slot)                                                                                                    | <ol> <li>Reseat the M.2 solid-state drive.</li> <li>Replace the solid-state drive.</li> <li>Replace the system board.</li> </ol>                            |

Table 2. Numeric error codes (continued)

| Symptom or error                                   | FRU or action, in sequence                                                                                                    |
|----------------------------------------------------|----------------------------------------------------------------------------------------------------|
| 2110<br>Read error on HDD0 (Main HDD)              | <ol> <li>Reseat the hard disk drive.</li> <li>Replace the main hard disk drive.</li> <li>Replace the system board.</li> </ol>    |
| 2111<br>Read error on HDD1 (Main HDD)              | <ol> <li>Reseat the M.2 solid-state drive.</li> <li>Replace the solid-state drive.</li> <li>Replace the system board.</li> </ol> |
| 2112 Read error on Storage Device0 (M.2 Main Slot) | <ol> <li>Reseat the M.2 solid-state drive.</li> <li>Replace the solid-state drive.</li> <li>Replace the system board.</li> </ol> |
| 2200 Machine Type and Serial Number are invalid.   | Replace the system board.                                                                                                    |
| 2201<br>Machine UUID is invalid                    | Replace the system board.                                                                                                    |

# **Error messages**

Table 3. Error messages

| <ol> <li>Replace the thermal fan assembly.</li> <li>Apply thermal grease.</li> <li>Replace the system board.</li> </ol>                                                                                                    |
|----------------------------------------------------------------------------------------------------|
| Replace the system board.                                                                                                    |
| Replace the system board                                                                                                    |
| Press F1 to enter ThinkPad Setup after the error message is displayed. A dialog asks the user for confirmation to selean up the storage. If the user selects "Yes", all data that were created by the operating system or applications are deleted except global variables defined by the Unified extensible Firmware Interface Specification. If the user selects "No", all data is kept, but the operating system or applications will not be able to create, modify, or delete data in the storage.  If this error happens at a service center, Lenovo authorized service personnel will clean up the non-volatile |
| Re Re Re Re Re Re Re Re Re Re Re Re Re R                                                                                                    |

## **Beep errors**

Lenovo SmartBeep technology enables you to decode beep errors with your smartphone when a black screen occurs with beeps from your computer. To decode the beep error with Lenovo SmartBeep technology, do the following:

1. Go to <a href="https://support.lenovo.com/smartbeep">https://support.lenovo.com/smartbeep</a> or scan the following QR Code.

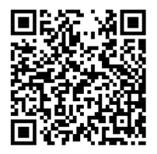

- 2. Download the proper diagnostic app and install it on your smartphone.
- 3. Run the diagnostic app and place the smartphone near the computer.
- 4. Press the Fn key on your computer to emit the beep again. The diagnostic app decodes the beep error and shows possible solutions on the smartphone.

The following section describes some beep errors and the corresponding solutions.

Note: Do not attempt to service a product yourself unless instructed to do so by the Customer Support Center or product documentation. Only use a Lenovo-authorized service provider to repair your product.

| Error codes                                                                                 | Solutions                                                                                                    |
|---------------------------------------------------------------------------------------------|----------------------------------------------------------------------------------------------------|
| 0001: Reset error (platform reset not de-asserted)                                          | Remove all power resources (the ac power adapter<br>and the removable battery). Reset the computer by<br>doing one of the following:                                                                                             |
|                                                                                             | <ul> <li>For models with the emergency-reset hole,<br/>insert a straightened paper clip into the<br/>emergency-reset hole. Wait for one minute.<br/>Then, reconnect all power resources and restart<br/>the computer.</li> </ul> |
|                                                                                             | For models without the emergency-reset hole, press and hold the power button for about seven seconds. Then, reconnect to all power resources and restart the computer.                                                           |
|                                                                                             | Replace the system board (service provider only).                                                                                                    |
| 0002: Internal bus error                                                                    | Replace the system board (service provider only).                                                                                                    |
| 0281: General embedded controller error                                                     | Replace the system board (service provider only).                                                                                                    |
| 0282: Memory module error                                                                   | Reinstall or replace the memory module.     Replace the system board (service provider only).                                                                                                    |
| 0283: PCI resource error                                                                    | Remove PCIe devices (the M.2 card, PCIe card, and so on) (service provider only).                                                                                                    |
|                                                                                             | Replace the system board (service provider only).                                                                                                    |
| 0284: TCG-compliant functionality-related error (might be the BIOS code validation failure) | Replace the system board (service provider only).                                                                                                    |
| 0285: TCG-compliant functionality-related error (might be the TPM initialization failure)   | Replace the system board (service provider only).                                                                                                    |
| 0286: Integrated graphics error                                                             | Replace the system board (service provider only).                                                                                                    |

| Error codes                   | Solutions                                                                                                    |
|-------------------------------|----------------------------------------------------------------------------------------------------|
| 0287: Discrete graphics error | Reinstall or replace the discrete graphics card (service provider only).                                         |
|                               | Replace the system board (service provider only).                                                                |
| 0288: Computer display error  | Reconnect the display cable on both the system board side and the computer display side (service provider only). |
|                               | 2. Replace the system board (service provider only).                                                             |

#### No-beep symptoms

Table 4. No-beep symptoms

| Symptom or error                                           | FRU or action, in sequence                                                                                                    |
|------------------------------------------------------------|----------------------------------------------------------------------------------------------------|
| No beep, power-on indicator on, LCD blank, and no POST.    | Run LCD Self Test.     Ensure that every connector is connected tightly and correctly.     Reseat memory module.     Replace the system board. |
| No beep, power-on indicator on, and LCD blank during POST. | Run LCD Self Test.     Reseat memory module.     Replace the system board.                                                                     |
| The power-on password prompt appears.                      | A power-on password or a supervisor password is set. Type the password and press <b>Enter</b> .                                                |
| The hard disk password prompt appears.                     | A hard disk password is set. Type the password and press <b>Enter</b> .                                                                        |

### **LCD-related symptoms**

**Important:** The TFT LCD for the notebook computer contains many thin-film transistors (TFTs). The presence of a small number of dots that are missing, discolored, or always lighted is characteristic of TFT LCD technology, but excessive pixel problems can cause viewing concerns. If the LCD you are servicing has two or less visible defective pixels, it should not be considered faulty. However, if the LCD has three or more visible defective pixels, it will be deemed as defective by Lenovo and it should be replaced.

#### Notes:

- This policy applies to all ThinkPad notebook computers purchased on 1 January, 2008 or later.
- Lenovo will not provide warranty replacement if the LCD is within specifications because we cannot guarantee that any replacement LCD will have zero pixel defects.
- One pixel consists of R, G, B sub-pixels.

#### **LCD Self Test**

When you turn on the computer and the LCD goes black, run LCD Self Test to help you determine whether the LCD functions normally.

#### To run LCD Self Test:

1. Ensure that the computer is connected to ac power. Then, press the power button for about seven seconds to turn off the computer.

- 2. Press Fn, left Ctrl, and the power button at the same time. If the computer displays five solid colors in sequence across the entire screen, it indicates that the LCD functions normally.
- 3. The test lasts for about 20 seconds and then exits automatically. You also can press the power button to exit the test.

Table 5. LCD-related symptoms

| Symptom or error                                                                                                    | FRU or action, in sequence                                                                                                    |
|----------------------------------------------------------------------------------------------------|----------------------------------------------------------------------------------------------------|
| No beep, power-on indicator on, and a blank LCD during POST.                                                                                                | Run LCD Self Test.     Replace the system board.                                                                                 |
| <ul> <li>LCD backlight not working.</li> <li>LCD too dark.</li> <li>LCD brightness cannot be adjusted.</li> <li>LCD contrast cannot be adjusted.</li> </ul> | Reseat the LCD cable.     Replace the LCD unit.     Replace the system board.                                                    |
| <ul><li>LCD screen unreadable.</li><li>Characters missing pixels.</li><li>Screen abnormal.</li><li>Wrong color displayed.</li></ul>                         | See important note for "LCD-related symptoms."     Reseat all LCD cable.     Replace the LCD unit.     Replace the system board. |
| Horizontal or vertical lines displayed on LCD.                                                                                                    | Replace the LCD unit.                                                                                                    |

#### Intermittent problems

Intermittent system hang problems can be due to a variety of causes that have nothing to do with a hardware defect, such as cosmic radiation, electrostatic discharge, or software errors. FRU replacement should be considered only when a problem recurs.

When analyzing an intermittent problem, do the following:

- 1. Run the diagnostic test for the system board in loop mode at least 10 times.
- 2. If no error is detected, do not replace any FRUs.
- 3. If any error is detected, replace the FRU shown by the FRU code. Rerun the test to verify that no more errors exist.

## **Undetermined problems**

If the diagnostic tests did not identify the adapter or device that has failed, if wrong devices are installed, or if the system simply is not operating, follow these procedures to isolate the failing FRU (do not isolate FRUs that have no defects).

Verify that all attached devices are supported by the computer.

Verify that the power supply being used at the time of the failure is operating correctly. See "Power system checkout" on page 26.

- 1. Turn off the computer.
- 2. Visually check each FRU for damage. Replace any damaged FRU.
- 3. Remove or disconnect all of the following devices:
  - a. Non-ThinkPad devices
  - b. Devices attached to the docking station or the port replicator
  - c. Printer, mouse, and other external devices
  - d. Battery pack
  - e. Hard disk drive or solid-state drive
  - f. External diskette drive or optical drive
  - g. Memory module
  - h. PC cards

- 4. Turn on the computer.
- 5. Determine whether the problem has been solved.
- 6. If the problem does not recur, reconnect the removed devices one at a time until you find the failing FRU.
  7. If the problem remains, replace the following FRUs one at a time (do not replace a nondefective FRU):
  - a. System board
  - b. LCD unit

© Copyright Lenovo 2020, 2024 **41** 

# **Chapter 5. Use the keyboard shortcuts**

The special keys on the keyboard help you work more easily and effectively.

#### L14 Gen 1

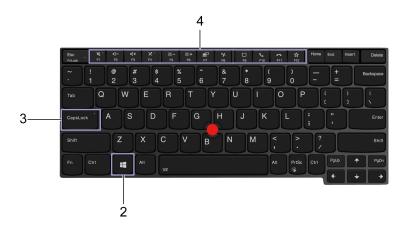

#### L15 Gen 1

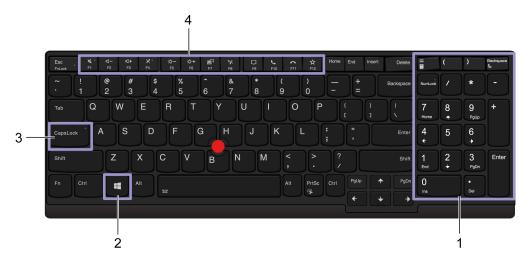

| Key / Key combination | Function                                                                                |  |
|-----------------------|-----------------------------------------------------------------------------------------|--|
| 1. Numeric keypad     | Input numbers quickly when the Numeric Lock indicator is on (for L15 Gen 1 only).       |  |
|                       | Open the <b>Start</b> menu.                                                             |  |
| 2. Windows logo key   | For information about using this key with other keys, see the Windows help information. |  |
| 0.0                   | Switch the letter case between the upper case and lower case.                           |  |
| 3. Caps Lock key      | When the key indicator is on, you can type uppercase letters.                           |  |

| Key / Key combination   | Function                                                                                                    |
|-------------------------|----------------------------------------------------------------------------------------------------|
|                         | Invoke the special function printed as an icon on each key or standard function.                                          |
| 4. F1–F12 function keys | To choose whether to invoke the special function or standard function:                                                    |
|                         | 1. Go to Control Panel and view by Large icons or Small icons.                                                            |
|                         | <ol><li>Click Keyboard or Lenovo - Keyboard Manager and select the option of your<br/>preference.</li></ol>               |
|                         | Switch the function of the F1–F12 keys between the standard function and special function printed as an icon on each key. |
|                         | When the Fn Lock indicator is on:                                                                                         |
| Fn                      | <ul> <li>Press F1-F12 to use the standard function.</li> </ul>                                                            |
| + Esc<br>FriLock        | <ul> <li>Press Fn+F1-F12 to use the special function.</li> </ul>                                                          |
|                         | When the Fn Lock indicator is off:                                                                                        |
|                         | <ul> <li>Press Fn+F1-F12 to use the standard function.</li> </ul>                                                         |
|                         | <ul> <li>Press F1-F12 to use the special function.</li> </ul>                                                             |
|                         | Mute or unmute the speakers.                                                                                              |
| ¥.*                     | When the key indicator is on, the speakers are muted.                                                                     |
| FI                      | If you mute the speakers and turn off your computer, the speakers remain muted when you turn on your computer.            |
| <b>₫−</b><br>F2         | Volume down.                                                                                                    |
| <b>√+</b><br>F3         | Volume up.                                                                                                    |
| ×.                      | Mute or unmute the microphones.                                                                                           |
| F4                      | When the key indicator is on, the microphones are muted.                                                                  |
| : <b>☆</b> –<br>F5      | Brightness down.                                                                                                    |
| <b>☆+</b><br>F6         | Brightness up.                                                                                                    |
| <b>&amp;</b> □<br>F7    | Manage external displays.                                                                                                 |
| <b>7/2</b><br>F8        | Wireless on / off.                                                                                                    |
| Ç.                      | Open or collapse the notification center.                                                                                 |
| F10                     | Answer incoming calls on Microsoft Teams.                                                                                 |
| FII                     | Decline incoming calls on Microsoft Teams.                                                                                |
| . ♦                     | Invoke the function defined by yourself.                                                                                  |
| F12                     | Open Lenovo Vantage and you can define different functions for the F12 key.                                               |
| Fn + =                  | Open the calculator (for L15 Gen 1 only).                                                                                 |

| Key / Key combination | Function                                                                                           |
|-----------------------|----------------------------------------------------------------------------------------------------|
| Fn + Backspace        | Put your computer to sleep mode (for L15 Gen 1 only).                                              |
| Fn + PrtSc            | Open the Snipping Tool program.                                                                    |
| Fn+Spacebar           | Switch between different keyboard backlight statuses if your computer supports keyboard backlight. |
| Fn+B                  | Equal the Break key on a conventional external keyboard.                                           |
| Fn+K                  | Equal the ScrLK or Scroll Lock key on a conventional external keyboard.                            |
| Fn+P                  | Equal the Pause key on a conventional external keyboard.                                           |
| Fn+S                  | Equal the SysRq key on a conventional external keyboard.                                           |
| Fn+4                  | Put the computer to sleep mode. To wake up the computer, press Fn or the power button.             |
| Fn+Left arrow key     | Equal the Home key.                                                                                |
| Fn+Right arrow key    | Equal the End key.                                                                                 |

# Chapter 6. Locations

This chapter introduces the locations of the hardware components on your computer.

# Locating computer controls, connectors, and indicators

### **Front**

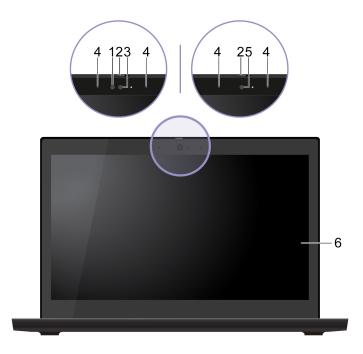

| Description                 | Description            |
|-----------------------------|------------------------|
| 1. Infrared LED*            | 4. Microphones         |
| 2. ThinkShutter*            | 5. Camera*             |
| 3. Camera with IR function* | 6. Multi-touch screen* |

<sup>\*</sup> for selected models

© Copyright Lenovo 2020, 2024 45

### Base

L14 Gen 1

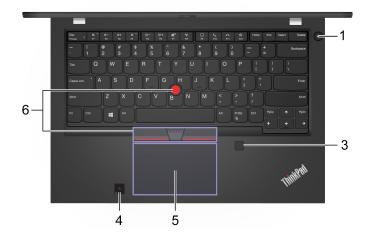

L15 Gen 1

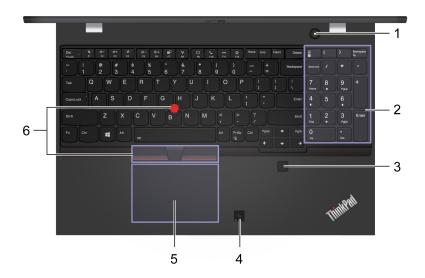

| Description            | Description                    |
|------------------------|--------------------------------|
| 1. Power button        | 4. NFC label*                  |
| 2. Numeric keypad      | 5. Trackpad                    |
| 3. Fingerprint reader* | 6. TrackPoint® pointing device |

<sup>\*</sup> for selected models

# Left

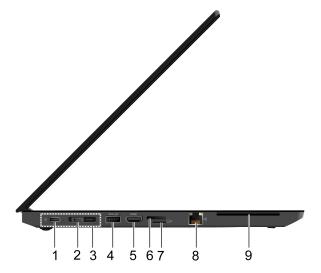

| Description                          | Description            |
|--------------------------------------|------------------------|
| 1. USB-C™ (3.2 Gen 1) connector      | 6. Nano-SIM card tray* |
| 2. USB-C™ (3.2 Gen 2) connector      | 7. microSD card slot   |
| 3. Docking-station connector         | 8. Ethernet connector  |
| 4. Always On USB 3.2 connector Gen 1 | 9. Smart-card slot*    |
| 5. HDMI™ connector                   |                        |

<sup>\*</sup> for selected models

# Right

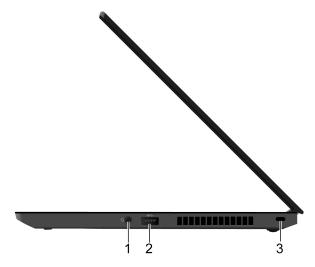

| Description                | Description           |
|----------------------------|-----------------------|
| 1. Audio connector         | 3. Security-lock slot |
| 2. USB 3.2 connector Gen 1 |                       |

#### **Bottom**

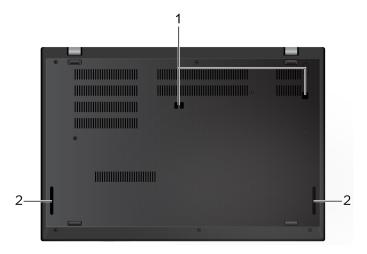

| Description                   | Description |
|-------------------------------|-------------|
| 1. Docking-station hook holes | 2. Speakers |

### **Locating FRUs and CRUs**

This topic introduces the following service parts:

- "Major FRUs and CRUs (for L14 Gen 1)" on page 49
- "LCD FRUs" on page 55
- "Miscellaneous parts" on page 56

#### Notes:

- **FRUs:** Refer to parts that must be installed or replaced only by trained service technicians. If customers choose to replace the FRUs by themselves, the product warranty might be affected.
- Each FRU is available for all types or models, unless otherwise specified.
- CRU statement for customers:

You can resolve some problems with your product with a replacement part you can install yourself, called a "Customer Replaceable Unit" or "CRU." Some CRUs are designated as self-service CRUs and others are designated as optional-service CRUs. Installation of self-service CRUs is your responsibility. For optional-service CRUs, you can either install the CRU yourself or you can request that a Service Provider install the CRU according to the warranty service for your product. If you intend on installing the CRU, Lenovo will ship the CRU to you. CRU information and replacement instructions are shipped with your product and are available from Lenovo at any time upon request. You can find a list of CRUs for your product in this Hardware Maintenance Manual. An electronic version of this manual can be found at <a href="https://support.lenovo.com">https://support.lenovo.com</a>. Click **Documentation** and then follow the on-screen instructions to find the manual for your product. You might be required to return the defective part that is replaced by the CRU. When return is required: (1) return instructions, a prepaid shipping label, and a container will be included with the replacement CRU; and (2) you might be charged for the replacement CRU if Lenovo does not receive the defective CRU within thirty (30) days of your receipt of the replacement CRU. See your Lenovo Limited Warranty documentation for full details.

ThinkPad computers contain the following types of CRUs:

- Self-service CRUs: Refer to parts that can be installed or replaced easily by customer themselves or by trained service technicians at an additional cost.
- Optional-service CRUs: Refer to parts that can be installed or replaced by customers with a greater skill level. Trained service technicians can also provide service to install or replace the parts under the type of warranty designated for the customer's machine.

- **FRUs:** Refer to parts that must be installed or replaced only by trained service technicians. If customers choose to replace the FRUs by themselves, the product warranty might be affected.

## Major FRUs and CRUs (for L14 Gen 1)

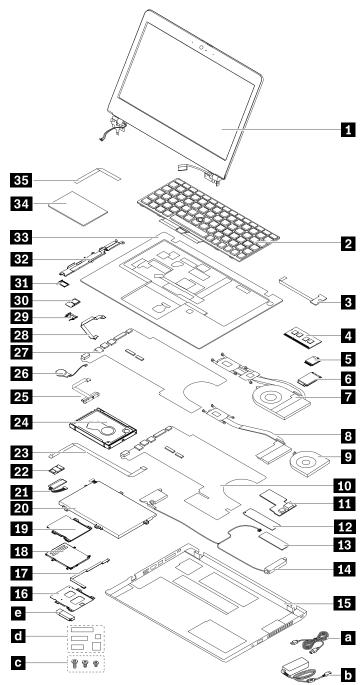

Table 6. Major FRUs and CRUs

| No. | FRU description | Self-service CRU | Optional-service CRU |
|-----|-----------------|------------------|----------------------|
| 1   | LCD unit        | No               | No                   |
| 2   | Keyboard        | No               | Yes                  |

Table 6. Major FRUs and CRUs (continued)

| No. | FRU description                                   | Self-service CRU | Optional-service CRU |
|-----|---------------------------------------------------|------------------|----------------------|
| 3   | Power button card with cable                      | No               | No                   |
| 4   | Memory module                                     | No               | Yes                  |
| 5   | WLAN card                                         | No               | No                   |
| 6   | WWAN card* or short M.2 solid-state drive*        | No               | Yes                  |
| 7   | Thermal fan assembly (for AMD models)             | No               | No                   |
| 8   | Heatsink (for Intel models)                       | No               | No                   |
| 9   | Thermal fan (for Intel models)                    | No               | No                   |
| 10  | System board (for models without hard disk drive) | No               | No                   |
| 11  | USB and audio card                                | No               | Yes                  |
| 12  | Long M.2 solid-state drive*                       | No               | Yes                  |
| 13  | Thermal pad*                                      | No               | No                   |
| 14  | Speaker assembly                                  | No               | No                   |
| 15  | Base cover assembly                               | No               | Yes                  |
| 16  | Smart card reader bracket*                        | No               | No                   |
| 17  | Smart card reader cable*                          | No               | No                   |
| 18  | Smart card reader*                                | No               | No                   |
| 19  | Dummy smart card reader*                          | No               | No                   |
| 20  | Built-in battery                                  | No               | No                   |
| 21  | NFC antenna*                                      | No               | No                   |
| 22  | NFC module*                                       | No               | No                   |
| 23  | NFC cable*                                        | No               | No                   |
| 24  | Hard disk drive assembly*                         | No               | Yes                  |
| 25  | Hard disk drive cable*                            | No               | Yes                  |
| 26  | Coin-cell battery                                 | No               | No                   |
| 27  | System board (for models with hard disk drive)    | No               | No                   |
| 28  | Fingerprint reader cable*                         | No               | No                   |
| 29  | Fingerprint reader module*                        | No               | No                   |
| 30  | Fingerprint reader bracket*                       | No               | No                   |
| 31  | Nano-SIM-card tray*                               | Yes              | No                   |
| 32  | I/O bracket                                       | No               | No                   |
| 33  | Keyboard bezel assembly                           | No               | No                   |
| 34  | Trackpad                                          | No               | No                   |
| 35  | Trackpad cable                                    | No               | No                   |
| a   | Power cord                                        | Yes              | No                   |
| b   | ac power adapter                                  | Yes              | No                   |

Table 6. Major FRUs and CRUs (continued)

| No. | FRU description                                              | Self-service CRU | Optional-service CRU |
|-----|--------------------------------------------------------------|------------------|----------------------|
| C   | Miscellaneous parts kits ( "Miscellaneous parts" on page 56) | No               | No                   |
| d   | Label kit                                                    | No               | No                   |
| е   | Lenovo factory recovery USB key*                             | No               | No                   |

<sup>\*</sup> for selected models

**Note:** The Lenovo factory recovery USB key **1** is used to restore the Microsoft Windows operating system. It might not come with the computer, and a user might order it from <a href="https://pcsupport.lenovo.com/">https://pcsupport.lenovo.com/</a> lenovorecovery, though additional shipping and handling fees might apply.

# Major FRUs and CRUs (for L15 Gen 1)

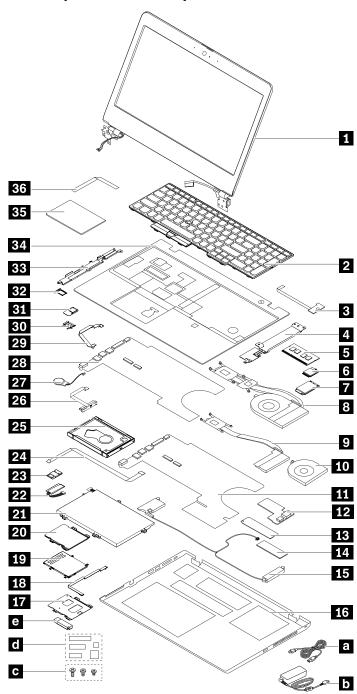

Table 7. Major FRUs and CRUs

| No. | FRU description              | Self-service CRU | Optional-service CRU |
|-----|------------------------------|------------------|----------------------|
| 1   | LCD unit                     | No               | No                   |
| 2   | Keyboard                     | No               | Yes                  |
| 3   | Power button card with cable | No               | No                   |
| 4   | USB and audio card bracket   | No               | No                   |

Table 7. Major FRUs and CRUs (continued)

| No. | FRU description                                   | Self-service CRU | Optional-service CRU |
|-----|---------------------------------------------------|------------------|----------------------|
| 5   | Memory module                                     | No               | Yes                  |
| 6   | WLAN card                                         | No               | No                   |
| 7   | WWAN card* or short M.2 solid-state drive*        | No               | Yes                  |
| 8   | Thermal fan assembly (for AMD models)             | No               | No                   |
| 9   | Heatsink (for Intel models)                       | No               | No                   |
| 10  | Thermal fan (for Intel models)                    | No               | No                   |
| 11  | System board (for models without hard disk drive) | No               | No                   |
| 12  | USB and audio card                                | No               | Yes                  |
| 13  | Long M.2 solid-state drive*                       | No               | Yes                  |
| 14  | Thermal pad*                                      | No               | No                   |
| 15  | Speaker assembly                                  | No               | No                   |
| 16  | Base cover assembly                               | No               | Yes                  |
| 17  | Smart card reader bracket*                        | No               | No                   |
| 18  | Smart card reader cable*                          | No               | No                   |
| 19  | Smart card reader*                                | No               | No                   |
| 20  | Dummy smart card reader*                          | No               | No                   |
| 21  | Built-in battery                                  | No               | No                   |
| 22  | NFC antenna*                                      | No               | No                   |
| 23  | NFC module*                                       | No               | No                   |
| 24  | NFC cable*                                        | No               | No                   |
| 25  | Hard disk drive assembly*                         | No               | Yes                  |
| 26  | Hard disk drive cable*                            | No               | Yes                  |
| 27  | Coin-cell battery                                 | No               | No                   |
| 28  | System board (for models with hard disk drive)    | No               | No                   |
| 29  | Fingerprint reader cable*                         | No               | No                   |
| 30  | Fingerprint reader module*                        | No               | No                   |
| 31  | Fingerprint reader bracket*                       | No               | No                   |
| 32  | Nano-SIM-card tray*                               | Yes              | No                   |
| 33  | I/O bracket                                       | No               | No                   |
| 34  | Keyboard bezel assembly                           | No               | No                   |
| 35  | Trackpad                                          | No               | No                   |
| 36  | Trackpad cable                                    | No               | No                   |
| a   | Power cord                                        | Yes              | No                   |
| b   | ac power adapter                                  | Yes              | No                   |

Table 7. Major FRUs and CRUs (continued)

| No. | FRU description                                              | Self-service CRU | Optional-service CRU |
|-----|--------------------------------------------------------------|------------------|----------------------|
| C   | Miscellaneous parts kits ( "Miscellaneous parts" on page 56) | No               | No                   |
| d   | Label kit                                                    | No               | No                   |
| е   | Lenovo factory recovery USB key*                             | No               | No                   |

<sup>\*</sup> for selected models

**Note:** The Lenovo factory recovery USB key **a** is used to restore the Microsoft Windows operating system. It might not come with the computer, and a user might order it from <a href="https://pcsupport.lenovo.com/">https://pcsupport.lenovo.com/</a> lenovorecovery, though additional shipping and handling fees might apply.

# **LCD FRUs**

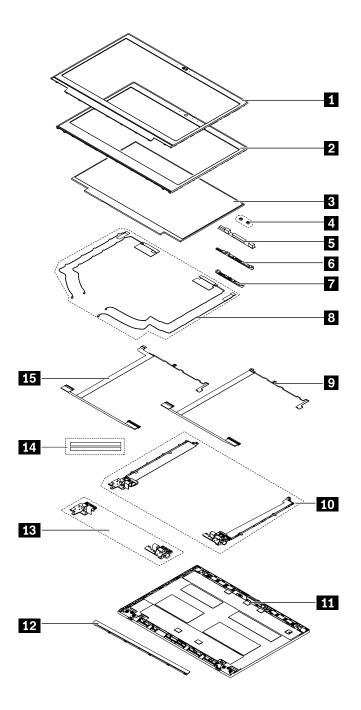

Table 8. LCD FRUs

| No. | FRU descriptions                   | Self-service<br>CRU | Optional-service<br>CRU |
|-----|------------------------------------|---------------------|-------------------------|
| 1   | LCD bezel assembly (for L15 Gen 1) | No                  | No                      |
| 2   | LCD bezel (for L14 Gen 1)          | No                  | No                      |
| 3   | LCD panel                          | No                  | No                      |
| 4   | Microphone rubbers                 | No                  | No                      |
| 5   | Microphone board*                  | No                  | No                      |

Table 8. LCD FRUs (continued)

| No. | FRU descriptions                                      | Self-service<br>CRU | Optional-service<br>CRU |
|-----|-------------------------------------------------------|---------------------|-------------------------|
| 6   | Infrared camera/microphone module*                    | No                  | No                      |
| 7   | Conventional camera/microphone module*                | No                  | No                      |
| 8   | Antenna kit                                           | No                  | No                      |
| 9   | Conventional camera/microphone module cable assembly* | No                  | No                      |
| 10  | Long hinges*                                          | No                  | No                      |
| 111 | LCD rear-cover assembly                               | No                  | No                      |
| 12  | LCD strip cover (for selected L14 Gen 1 models)       | No                  | No                      |
| 13  | Short hinges (for selected L14 Gen 1 models)          | No                  | No                      |
| 14  | LCD elastic adhesive tapes                            | No                  | No                      |
| 15  | Infrared camera/microphone module cable assembly*     | No                  | No                      |

<sup>\*</sup> for selected models

# Miscellaneous parts

Table 9. Miscellaneous part

| FRU descriptions                 | Self-service<br>CRU | Optional-service CRU |
|----------------------------------|---------------------|----------------------|
| Screw kit for L14 Gen 1:         | No                  | No                   |
| • Screw M2 x L2.5, black (2)     |                     |                      |
| Screw M2 x L3, silver (18)       |                     |                      |
| Screw M2 x L5, black (3)         |                     |                      |
| • Screw M2.5 x L2.5, black (12)  |                     |                      |
| • Screw M2.5 x L4.5, silver (6)  |                     |                      |
| • Screw M2 x L2.4+2.2, black (4) |                     |                      |
| Screw M2 x L2.3, silver (4)      |                     |                      |
| Spec                             |                     |                      |
| Screw kit for L15 Gen 1:         |                     |                      |
| Screw M2 x L3, silver (21)       |                     |                      |
| • Screw M2 x L2.5, black (1)     |                     |                      |
| Screw M2 x L5, black (3)         |                     |                      |
| Screw M2 x L2.3, silver (4)      |                     |                      |
| • Screw M2 x L2.4+2.2, black (4) |                     |                      |
| Screw M2.5 x L2.5, black (6)     |                     |                      |
| • Screw M2.5 x L4.5, silver (6)  |                     |                      |
| • Spec                           |                     |                      |
| Label Kit                        | No                  | No                   |

### Connector and cable guide

This section provides information to help Lenovo authorized service technicians identify connectors and cables for replacement purpose. To view each FRU and the exploded illustration of the computer, see "Major FRUs and CRUs (for L14 Gen 1)" on page 49, "Major FRUs and CRUs (for L15 Gen 1)" on page 52 and "LCD FRUs" on page 55.

**Note:** Depending on the model, some connectors or cables might not be available.

#### System board connectors and cables (for models with hard disk drive)

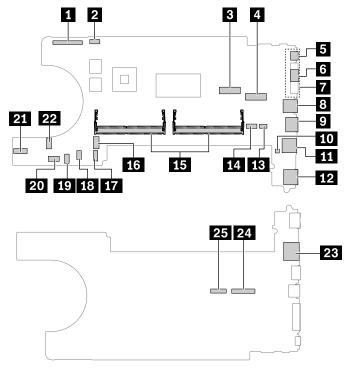

Table 10. System board

| No. | Connector/feature                      | Internal cable required | Cable connection                                                                                                   |
|-----|----------------------------------------|-------------------------|----------------------------------------------------------------------------------------------------|
| 0   | LCD connector (internal)               | LCD/camera cable        | Connect one end to the LCD panel, one end to the camera/ microphone combo card, and another end to this connector. |
| 2   | Power button card connector (internal) | Power button card cable | The power button card comes with cable. Connect the cable to this connector.                                       |
| 3   | WLAN-card slot (internal)              | No                      | Insert the WLAN card into this slot.                                                                               |
| 4   | WWAN-card slot (internal)              | No                      | Insert the WWAN card into this slot.                                                                               |
| 5   | USB-C connector (external)             | No                      | Connect USB-C compatible devices to this connector.                                                                |
| 6   | USB-C connector (external)             | No                      | Connect USB-C compatible devices to this connector.                                                                |
| 7   | Docking-station connector (external)   | No                      | Connect a supported docking station to your computer through this connector.                                       |

Table 10. System board (continued)

| No. | Connector/feature                               | Internal cable required         | Cable connection                                                                                        |
|-----|-------------------------------------------------|---------------------------------|----------------------------------------------------------------------------------------------------|
| 8   | Always On USB 3.2 connector<br>Gen 1 (external) | No                              | Connect USB-A compatible devices to this connector.                                                     |
| 9   | HDMI connector (external)                       | No                              | Connect HDMI compatible devices to this connector.                                                      |
| 10  | Coin-cell battery connector (internal)          | No                              | The coin-cell battery comes with a cable. Connect the cable to this connector.                          |
| 11  | MicroSD-card slot (external)                    | No                              | Insert a MicroSD card into this slot.                                                                   |
| 12  | Ethernet connector (external)                   | No                              | Connect the Ethernet cable to this connector.                                                           |
| 13  | Smart card reader connector (internal)          | Smart card reader cable         | Connect one end to the smart card reader and the other end to this connector.                           |
| 14  | NFC connector (internal)                        | NFC cable                       | Connect one end to the NFC module and the other end to this connector.                                  |
| 15  | Memory module connectors (internal)             | No                              | Connect memory modules to these connectors.                                                             |
| 16  | Built-in battery connector (internal)           | No                              | Connect the built-in battery to this connector.                                                         |
| 17  | Trackpad connector (internal)                   | Trackpad cable                  | Connect one end to the trackpad and the other end to this connector.                                    |
| 18  | Fingerprint reader connector (internal)         | Fingerprint reader cable        | Connect one end to the fingerprint reader module and the other end to this connector.                   |
| 19  | Speaker assembly connector (internal)           | No                              | The speaker assembly comes with cable. Connect the cable to this connector.                             |
| 20  | HDD cable connector (internal)                  | HDD cable                       | Connect the HDD cable to this connector.                                                                |
| 21  | USB and audio card connector (internal)         | No                              | Connect the USB and audio card directly to this connector.                                              |
| 22  | Thermal fan connector (internal)                | Thermal fan assembly cable      | The thermal fan assembly comes with the cable. Connect the cable to this connector.                     |
| 23  | Nano-SIM-card slot (external)                   | No                              | Insert a nano-SIM card into the nano-SIM-card tray. Then, insert the tray with the card into this slot. |
| 24  | Keyboard connector (internal)                   | Keyboard assembly cable         | The keyboard assembly comes with the cable. Connect the cable to this connector.                        |
| 25  | TrackPoint pointing stick connector (internal)  | TrackPoint pointing stick cable | The TrackPoint pointing stick comes with the cable. Connect the cable to this connector.                |

#### System board connectors and cables (for models without hard disk drive)

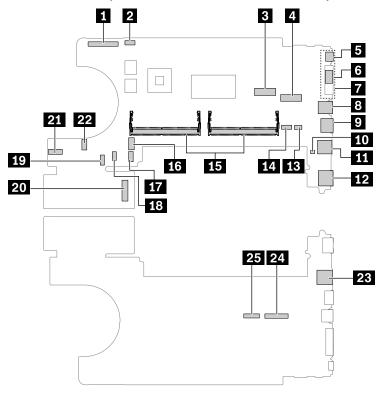

Table 11. System board

| No. | Connector/feature                            | Internal cable required | Cable connection                                                                                                   |
|-----|----------------------------------------------|-------------------------|----------------------------------------------------------------------------------------------------|
| 1   | LCD connector (internal)                     | LCD/camera cable        | Connect one end to the LCD panel, one end to the camera/ microphone combo card, and another end to this connector. |
| 2   | Power button card connector (internal)       | Power button card cable | The power button card comes with cable. Connect the cable to this connector.                                       |
| 3   | WLAN-card slot (internal)                    | No                      | Insert the WLAN card into this slot.                                                                               |
| 4   | WWAN-card slot (internal)                    | No                      | Insert the WWAN card into this slot.                                                                               |
| 5   | USB-C connector (external)                   | No                      | Connect USB-C compatible devices to this connector.                                                                |
| 6   | USB-C connector (external)                   | No                      | Connect USB-C compatible devices to this connector.                                                                |
| 7   | Docking-station connector (external)         | No                      | Connect a supported docking station to your computer through this connector.                                       |
| 8   | Always On USB 3.2 connector Gen 1 (external) | No                      | Connect USB-A compatible devices to this connector.                                                                |
| 9   | HDMI connector (external)                    | No                      | Connect HDMI compatible devices to this connector.                                                                 |
| 10  | Coin-cell battery connector (internal)       | No                      | The coin-cell battery comes with a cable. Connect the cable to this connector.                                     |

Table 11. System board (continued)

| No. | Connector/feature                              | Internal cable required         | Cable connection                                                                                        |
|-----|------------------------------------------------|---------------------------------|----------------------------------------------------------------------------------------------------|
| 11  | MicroSD-card slot (external)                   | No                              | Insert a MicroSD card into this slot.                                                                   |
| 12  | Ethernet connector (external)                  | No                              | Connect the Ethernet cable to this connector.                                                           |
| 13  | Smart card reader connector (internal)         | Smart card reader cable         | Connect one end to the smart card reader and the other end to this connector.                           |
| 14  | NFC connector (internal)                       | NFC cable                       | Connect one end to the NFC module and the other end to this connector.                                  |
| 15  | Memory module connectors (internal)            | No                              | Connect memory modules to these connectors.                                                             |
| 16  | Built-in battery connector (internal)          | No                              | Connect the built-in battery to this connector.                                                         |
| 17  | Trackpad connector (internal)                  | Trackpad cable                  | Connect one end to the trackpad and the other end to this connector.                                    |
| 18  | Fingerprint reader connector (internal)        | Fingerprint reader cable        | Connect one end to the fingerprint reader module and the other end to this connector.                   |
| 19  | Speaker assembly connector (internal)          | No                              | The speaker assembly comes with cable. Connect the cable to this connector.                             |
| 20  | Solid-state drive slot (internal)              | No                              | Insert the solid-state drive into this slot.                                                            |
| 21  | USB and audio card connector (internal)        | No                              | Connect the USB and audio card directly to this connector.                                              |
| 22  | Thermal fan connector (internal)               | Thermal fan assembly cable      | The thermal fan assembly comes with the cable. Connect the cable to this connector.                     |
| 23  | Nano-SIM-card slot (external)                  | No                              | Insert a nano-SIM card into the nano-SIM-card tray. Then, insert the tray with the card into this slot. |
| 24  | Keyboard connector (internal)                  | Keyboard assembly cable         | The keyboard assembly comes with the cable. Connect the cable to this connector.                        |
| 25  | TrackPoint pointing stick connector (internal) | TrackPoint pointing stick cable | The TrackPoint pointing stick comes with the cable. Connect the cable to this connector.                |

#### **USB** and audio card connectors (for L14 Gen 1)

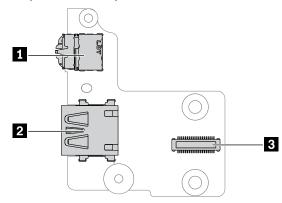

Table 12. USB and audio card

| No. | Connector/feature                       | Internal cable required | Cable connection                                                                              |
|-----|-----------------------------------------|-------------------------|-----------------------------------------------------------------------------------------------|
| 1   | Audio connector (external)              | No                      | Connect headphones or a headset with a 3.5-mm (0.14-inch) 4-pole plug to the audio connector. |
| 2   | USB 3.2 connector Gen 1 (external)      | No                      | Insert USB-A compatible devices into the USB connector.                                       |
| 3   | USB and audio card connector (internal) | No                      | Connect the USB and audio card to the system board directly.                                  |

#### USB and audio card connectors (for L15 Gen 1)

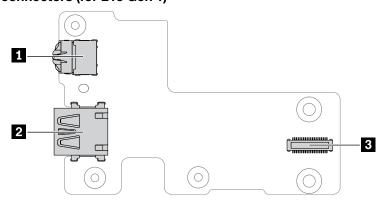

Table 13. USB and audio card

| No. | Connector/feature                       | Internal cable required | Cable connection                                                                              |
|-----|-----------------------------------------|-------------------------|-----------------------------------------------------------------------------------------------|
| 1   | USB and audio card connector (internal) | No                      | Connect the USB and audio card to the system board directly.                                  |
| 2   | USB 3.2 connector Gen 1 (external)      | No                      | Insert USB-A compatible devices into the USB connector.                                       |
| B   | Audio connector (external)              | No                      | Connect headphones or a headset with a 3.5-mm (0.14-inch) 4-pole plug to the audio connector. |

# **Looking up FRU information**

For detailed FRU information, including part numbers, descriptions, and substitution part numbers, go to: https://support.lenovo.com/partslookup

# Chapter 7. FRU replacement notices

This chapter presents notices related to removing and replacing parts. Read this chapter carefully before replacing any FRU.

#### **CRU** statement for customers:

You can resolve some problems with your product with a replacement part you can install yourself, called a "Customer Replaceable Unit" or "CRU." Some CRUs are designated as self-service CRUs and others are designated as optional-service CRUs. Installation of self-service CRUs is your responsibility. For optional-service CRUs, you can either install the CRU yourself or you can request that a Service Provider install the CRU according to the warranty service for your product. If you intend on installing the CRU, Lenovo will ship the CRU to you. CRU information and replacement instructions are shipped with your product and are available from Lenovo at any time upon request. You can find a list of CRUs for your product in this Hardware Maintenance Manual. An electronic version of this manual can be found at <a href="https://support.lenovo.com">https://support.lenovo.com</a>. Click Documentation and then follow the on-screen instructions to find the manual for your product. You might be required to return the defective part that is replaced by the CRU. When return is required: (1) return instructions, a prepaid shipping label, and a container will be included with the replacement CRU; and (2) you might be charged for the replacement CRU if Lenovo does not receive the defective CRU within thirty (30) days of your receipt of the replacement CRU. See your Lenovo Limited Warranty documentation for full details.

#### Service tool kit

Ensure that the following service tool kit is prepared before you service a ThinkPad notebook computer.

| No. | Tool name                 | Tool type       |
|-----|---------------------------|-----------------|
| 1   | Phillips-head screwdriver | Common tool     |
| 2   | Torx-head screwdriver     | Common tool     |
| 3   | Conductive tweezers       | Common tool     |
| 4   | Hexagonal socket          | Common tool     |
| 5   | Silicone grease           | Consumable tool |
| 6   | Polyamide tape            | Consumable tool |
| 7   | Mylar tape                | Consumable tool |
| 8   | Eraser                    | Consumable tool |
| 9   | Electrical tape           | Consumable tool |
| 10  | Double-sided tape         | Consumable tool |
| 11  | Conductive tape           | Consumable tool |

**Note:** The silicone grease can be applied to the surfaces of the microprocessor and heatsink to eliminate air gaps. The hexagonal socket is used to pick up the antenna connectors.

#### Screw notices

Loose screws can cause a reliability problem. In the ThinkPad notebook computer, this problem is addressed with special nylon-coated screws that have the following characteristics:

© Copyright Lenovo 2020, 2024 63

- · They maintain tight connections.
- They do not easily come loose, even with shock or vibration.
- They are harder to tighten.

Do the following when you service this machine:

- Keep the screw kit in your tool bag. For the part number of the screw kit, go to <a href="https://support.lenovo.com/partslookup">https://support.lenovo.com/partslookup</a>.
- It is recommended to use new screws.
- It is recommended to use each screw only once.

Tighten screws as follows:

#### Plastic to plastic

Turn an additional 90 degrees after the screw head touches the surface of the plastic part.

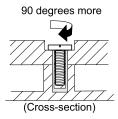

#### Logic card to plastic

Turn an additional 180 degrees after the screw head touches the surface of the logic card.

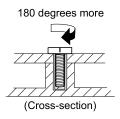

#### Notes:

- Ensure that you use the correct screw. It is recommended to use new screws for replacements. If you
  have a torque screwdriver, tighten all screws firmly to the torque specified in the screw information table
  for each step.
- Ensure that torque screwdrivers are calibrated correctly following country specifications.

## **Retaining serial numbers**

This topic provides instructions on the following:

- "Restoring the serial number of the system unit" on page 64
- "Retaining the UUID" on page 65

### Restoring the serial number of the system unit

When the computer was manufactured, the EEPROM on the system board was loaded with the serial numbers of the system and all major components. These numbers need to remain the same throughout the life of the computer.

If you replace the system board, you must restore the serial number of the system unit to its original value.

The serial number of the system unit is written on the label attached to the bottom of the computer.

If you cannot find the serial number of the system unit on the bottom of the computer, try the following method to get the number:

- 1. Connect a USB memory key to the computer.
- 2. Go to <a href="https://www.lenovo.com/maintenanceutilities">https://www.lenovo.com/maintenanceutilities</a> and follow the instructions on the screen to create a Maintenance Key.

Note: Only an authorized Lenovo service technician can access the above Web site.

- 3. Restart the computer.
- 4. When the logo is displayed, press Esc. The ThinkPad Config Information Update Utility interface is displayed.
- Type 1 under Enter the action desired, then press Enter. The ThinkPad Serial Number Update Utility for Asset ID screen is displayed.
- 6. Type 2 under Enter the action desired, then press Enter. The serial number of each device in your computer is displayed; the serial number of the system unit is listed as follows: 20- Serial number
- 7. Record the serial number of the system unit.

After you replace the system board, do the following to restore the serial number of the system unit:

- 1. Connect the Maintenance Key to the computer.
- 2. When the logo is displayed, press Esc. The ThinkPad Config Information Update Utility interface is displayed.
- 3. Type 1 under **Enter the action desired**, then press Enter. The ThinkPad Serial Number Update Utility for Asset ID screen is displayed.
- 4. Type 1 under **Enter the action desired**, then press Enter. Then follow the instructions on the screen to restore the serial number of the system unit.

## **Retaining the UUID**

The Universally Unique Identifier (UUID) is a 128-bit number uniquely assigned to your computer at production and stored in the EEPROM of your system board.

The algorithm that generates the number is designed to provide unique IDs until the year A.D. 3400. No two computers in the world have the same number.

When you replace the system board, perform the following steps to create a new UUID for the system board if the system board does not have a UUID:

- 1. Connect a USB memory key to the computer.
- 2. Go to <a href="https://www.lenovo.com/maintenanceutilities">https://www.lenovo.com/maintenanceutilities</a> and follow the instructions on the screen to create a Maintenance Key.

Note: Only an authorized Lenovo service technician can access the above Web site.

- 3. Restart the computer.
- 4. When the logo screen is displayed, press Esc. The ThinkPad Config Information Update Utility interface is displayed.
- 5. Type 2 under **Enter the action desired**, then press Enter. The Auto UUID generation utility interface is displayed.
- 6. Type y under **Change UUID. OK? [Y/N]**, then press Enter. A new UUID is created and written. If a valid UUID already exists, it is not overwritten.

#### Reading or writing the ECA information

Information about Engineering Change Announcements (ECA) is stored in the EEPROM of the system board. The electronic storage of this information simplifies the procedure to check if the ECA has been previously applied to a machine. The machine does not need to be disassembled to check for the ECA application.

To check what ECAs have been previously applied to the machine, use the ECA Information Read/Write function on the LENOVO ThinkPad Hardware Maintenance Diskette or Maintenance Key.

- 1. Insert the latest version of LENOVO ThinkPad Hardware Maintenance Diskette or Maintenance Key, and then restart the computer.
- 2. From the main menu, select 6. Set ECA Information.
- 3. To read the ECA information, select **2. Read ECA/rework number from EEPROM** and follow the instructions on the screen; To read box build date, select **5. Read box build date from EEPROM**, and follow the instructions on the screen.

After an ECA has been applied to the machine, the EEPROM must be updated to reflect the ECA's application. Use the latest version of LENOVO ThinkPad Hardware Maintenance Diskette or Maintenance Key to update the EEPROM.

**Note:** Only the ECA number is stored in the EEPROM. The machine type of the ECA is assumed to be the same as the machine type of the machine that had the ECA applied to it.

- 1. Insert the latest version of LENOVO ThinkPad Hardware Maintenance Diskette or Maintenance Key, and then restart the computer.
- 2. From the main menu, select **6. Set ECA Information**.
- To write the ECA information, select 1. Write ECA/rework number from EEPROM, and follow the instruction; To write box build date, select 4. Write box build date from EEPROM, and follow the instruction on the screen.

If the system board is being replaced, try to read the ECA information from the old system board and transfer the information to the new system. If the system board is inoperable, this will not be possible.

# Chapter 8. Removing or replacing a FRU

This chapter provides instructions on how to remove or replace a FRU.

#### **CRU** statement for customers:

You can resolve some problems with your product with a replacement part you can install yourself, called a "Customer Replaceable Unit" or "CRU." Some CRUs are designated as self-service CRUs and others are designated as optional-service CRUs. Installation of self-service CRUs is your responsibility. For optional-service CRUs, you can either install the CRU yourself or you can request that a Service Provider install the CRU according to the warranty service for your product. If you intend on installing the CRU, Lenovo will ship the CRU to you. CRU information and replacement instructions are shipped with your product and are available from Lenovo at any time upon request. You can find a list of CRUs for your product in this Hardware Maintenance Manual. An electronic version of this manual is available for downloading at <a href="https://support.lenovo.com">https://support.lenovo.com</a>. You might be required to return the defective CRU. When return is required: (1) return instructions, a prepaid shipping label, and a container will be included with the replacement CRU; and (2) you might be charged for the replacement CRU if Lenovo does not receive the defective part within thirty (30) days of your receipt of the replacement CRU. See your Lenovo Limited Warranty documentation for full details.

# **General guidelines**

When removing or replacing a FRU, be sure to observe the following general guidelines:

- 1. Do not try to service any computer unless you have been trained and certified. An untrained person runs the risk of damaging parts.
- 2. Before replacing any FRU, review Chapter 7 "FRU replacement notices" on page 63.
- 3. Begin by removing any FRUs that have to be removed before replacing the failing FRU. Any such FRUs are listed at the beginning of each FRU replacement section. Remove them in the order in which they are listed.
- 4. Follow the correct sequence in the steps for removing a FRU, as given in the illustrations by the numbers in square callouts.
- 5. When turning a screw, turn it in the direction as given by the arrow in the illustration.
- 6. When removing a FRU, move it in the direction as given by the arrow in the illustration.
- 7. To put the new FRU in place, reverse the removal procedure and follow any notes that pertain to replacement.
- 8. When replacing a FRU, use the correct screws as shown in the replacement procedures.

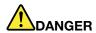

Before removing any FRU, turn off the computer, unplug all power cords from electrical outlets, and then disconnect any interconnecting cables.

#### Attention:

After replacing a FRU, do not turn on the computer until you have made sure that all screws, springs, and
other small parts are in place and none are loose inside the computer. Verify this by shaking the computer
gently and listening for rattling sounds. Metallic parts or metal flakes can cause electrical short circuits.

© Copyright Lenovo 2020, 2024 67

The system board is sensitive to, and can be damaged by, electrostatic discharge (ESD). Before touching
it, establish personal grounding by touching a ground point with one hand or by using an electrostatic
discharge strap.

### Before servicing the computer

Carefully read this topic before servicing the computer.

### Disabling the built-in battery

Before replacing any FRU, ensure that you disable Fast Startup first and then disable the built-in battery.

To disable Fast Startup, do the following:

- Go to Control Panel, and then change the view of Control Panel from Category to Large icons or Small icons.
- 2. Click Power Options, and then click Choose what the power buttons do on the left pane.
- 3. Click Change settings that are currently unavailable at the top.
- 4. If prompted by User Account Control (UAC), click Yes.
- 5. Clear the Turn on fast startup check box, and then click Save changes.

To disable the built-in battery, do the following:

- Restart your computer. When the logo screen is displayed, immediately press F1 to enter ThinkPad Setup.
- 2. Select **Config → Power**. The **Power** submenu is displayed.
- 3. Select Disable built-in battery and press Enter.
- 4. Select **Yes** in the Setup Confirmation window. The built-in battery is disabled and the computer turns off automatically. Wait three to five minutes to let the computer cool.

# Removing the nano-SIM card and nano-SIM-card tray

Some models you are servicing might have a nano-SIM card installed. If the computer you are servicing has a nano-SIM card installed, remove the nano-SIM card and the nano-SIM-card tray before you start the servicing.

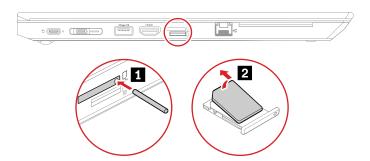

After you finish the servicing, ensure that you install the card and the tray back into the slot firmly.

# Removing the microSD card

Some models you are servicing might have a microSD card installed. If the computer you are servicing has a microSD card installed, remove the microSD card before you start the servicing.

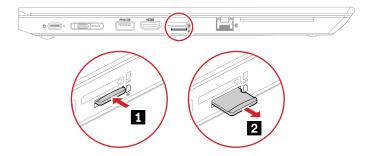

After you finish the servicing, ensure that you install the card back into the slot firmly.

# 1010 Keyboard

**Note:** You might be instructed to slide the keyboard frame forward or backward in some of the following steps. In this case, ensure that you do not press or hold the keys while sliding the keyboard frame. Otherwise, the keyboard frame cannot be moved.

### Removal steps of the keyboard

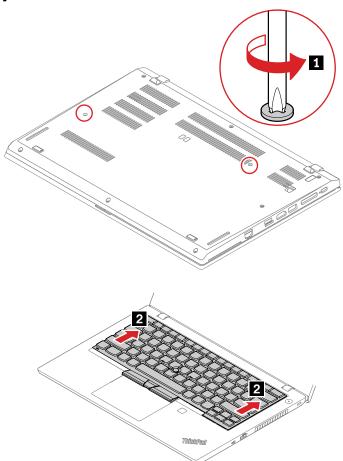

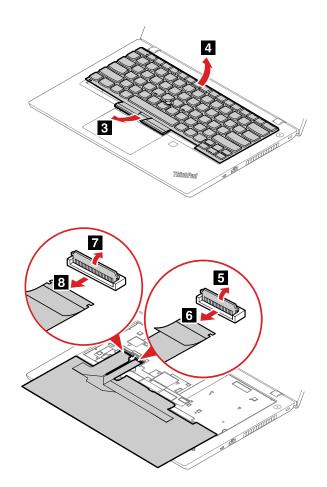

Ensure that the connector is attached firmly.

# 1020 Base cover assembly

Note: Depending on the computer model, your computer might look different from the illustrations in this topic.

### Removal steps of the base cover assembly

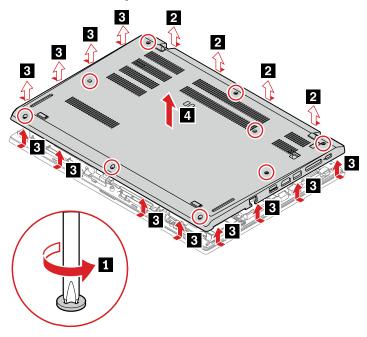

### Applying labels to the base cover assembly

The following illustration shows the label locations on the base cover assembly.

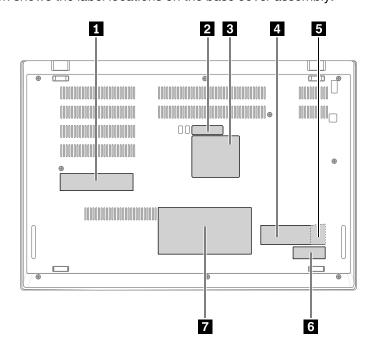

| Item            | Item                                       |
|-----------------|--------------------------------------------|
| 1 Geo label     | ■ Genuine Microsoft label (for Windows 10) |
| 2 IMEI label    | 6 S/N label                                |
| 3 Country label | ■ Asset tag label                          |
| 4 COA label     |                                            |

### 1030 Wireless-LAN card

For access, remove this FRU:

• "1020 Base cover assembly" on page 70

### Removal steps of the Wireless-LAN card

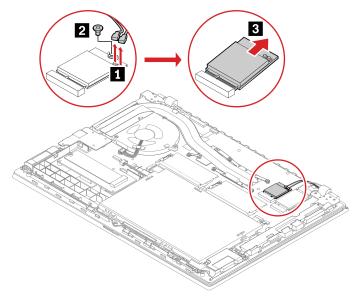

| Step | Screw (quantity)                              | Color  | Torque                    |
|------|-----------------------------------------------|--------|---------------------------|
| 2    | $M2 \times 3$ mm, flat-head, nylon-coated (1) | Silver | 0.181 Nm<br>(1.85 kgf-cm) |

### When installing:

Plug the gray cable into the connector labeled Main on the card, and plug the black cable into the connector labeled Aux on the card.

# 1040 Wireless-WAN card (for selected models)

For access, remove this FRU:

"1020 Base cover assembly" on page 70

### Removal steps of the wireless-WAN card

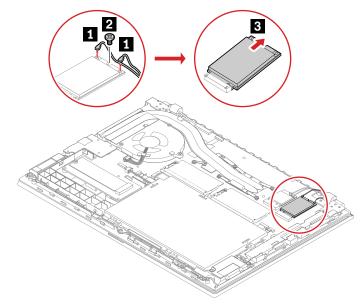

| Step | Screw (quantity)                       | Color  | Torque                    |
|------|----------------------------------------|--------|---------------------------|
| 2    | M2 × 3 mm, flat-head, nylon-coated (1) | Silver | 0.181 Nm<br>(1.85 kgf-cm) |

### When installing:

Plug the orange cable into the connector labeled **MAIN** on the card, and plug the blue cable into the connector labeled AUX on the card.

# 1050 Memory module

For access, remove this FRU:

• "1020 Base cover assembly" on page 70

#### Removal steps of the memory module

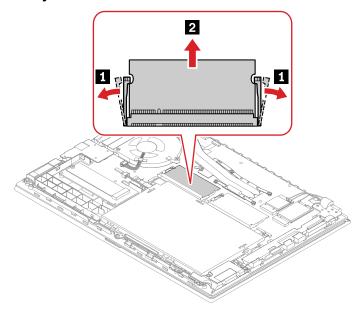

#### When installing:

Insert the notched end of the memory module into the memory slot. Press the memory module in firmly, and pivot it downward until it snaps into place. Ensure that the memory module is firmly installed in the slot and does not move easily.

**Note:** If you install only one memory module, ensure your install it in the memory slot next to the thermal fan assembly.

### 1060 I/O bracket

For access, remove these FRUs in order:

• "1020 Base cover assembly" on page 70

#### Removal steps of the I/O bracket

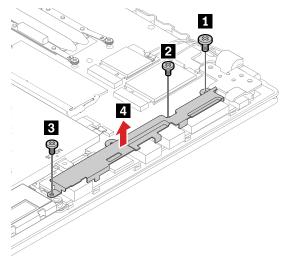

| Step | Screw (quantity)                           | Color  | Torque                    |
|------|--------------------------------------------|--------|---------------------------|
| 1    | M2.5 × 4.5 mm, flat-head, nylon-coated (1) | Silver | 0.294 Nm<br>(3.0 kgf-cm)  |
| 2    | M2 × 3 mm, flat-head, nylon-coated (1)     | Silver | 0.181 Nm<br>(1.85 kgf-cm) |
| 3    | M2 × 2.5 mm, flat-head, nylon-coated (1)   | Black  | 0.181 Nm<br>(1.85 kgf-cm) |

Ensure that the I/O bracket is attached firmly.

# 1070 Storage drive

For access, remove this FRU:

"1020 Base cover assembly" on page 70

### Removal steps of the hard disk drive assembly and hard disk drive cable

#### Attention:

- Do not drop the drive or apply any physical shock to it. The drive is sensitive to physical shock. Improper handling can cause damage and permanent loss of data.
- Before removing the drive, have the user make a backup copy of all the information on it if possible.
- Never remove the drive while the system is operating or in suspend mode.

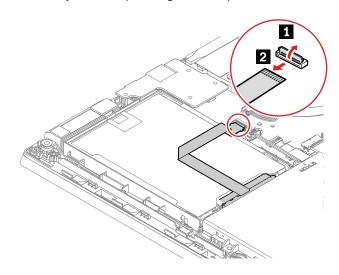

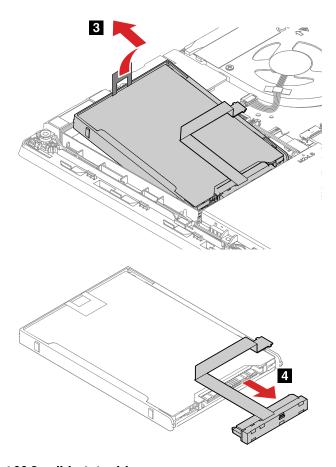

#### Removal steps of the short M.2 solid-state drive

#### Attention:

- If your computer is installed with a hybrid solid-state drive (with Intel Optane memory), go to <a href="https://">https://</a> support.lenovo.com/docs/tg\_ssd to know the details on how to replace it.
- The M.2 solid-state drive is sensitive. Inappropriate handling might cause damage and permanent loss of data.

When handling the M.2 solid-state drive, observe the following guidelines:

- Replace the M.2 solid-state drive only for upgrade or repair. The M.2 solid-state drive is not designed for frequent changes or replacement.
- Before replacing the M.2 solid-state drive, make a backup copy of all the data that you want to keep.
- Do not apply pressure to the M.2 solid-state drive.
- Do not touch the contact edge or circuit board of the M.2 solid-state drive. Otherwise, the M.2 solid-state drive might get damaged.
- Do not make the M.2 solid-state drive subject to physical shocks or vibration. Put the M.2 solid-state drive on a soft material, such as cloth, to absorb physical shocks.

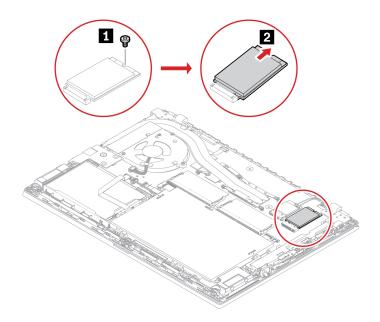

| Step | Screw (quantity)                       | Color  | Torque                    |
|------|----------------------------------------|--------|---------------------------|
| 0    | M2 × 3 mm, flat-head, nylon-coated (1) | Silver | 0.181 Nm<br>(1.85 kgf-cm) |

### Removal steps of the long M.2 solid-state drive

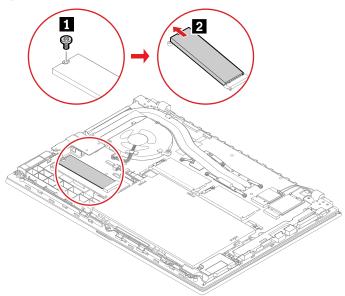

| Step | Screw (quantity)                         | Color | Torque                    |
|------|------------------------------------------|-------|---------------------------|
| 11   | M2 × 2.5 mm, flat-head, nylon-coated (1) | Black | 0.181 Nm<br>(1.85 kgf-cm) |

# 1080 USB and audio card bracket (for L15 Gen 1)

For access, remove this FRU:

• "1020 Base cover assembly" on page 70

### Removal steps of the USB and audio card bracket

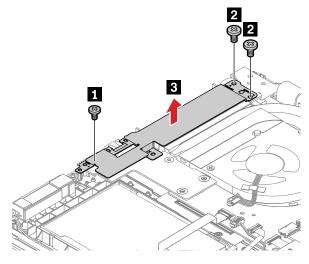

| Step | Screw (quantity)                           | Color  | Torque                    |
|------|--------------------------------------------|--------|---------------------------|
| 1    | M2 × 3 mm, flat-head, nylon-coated (1)     | Silver | 0.181 Nm<br>(1.85 kgf-cm) |
| 2    | M2.5 × 4.5 mm, flat-head, nylon-coated (2) | Silver | 0.294 Nm<br>(3.0 kgf-cm)  |

### 1090 USB and audio card

For access, remove these FRUs:

- "1020 Base cover assembly" on page 70
- "1080 USB and audio card bracket (for L15 Gen 1)" on page 77

### Removal steps of the USB and audio card (for L14 Gen 1)

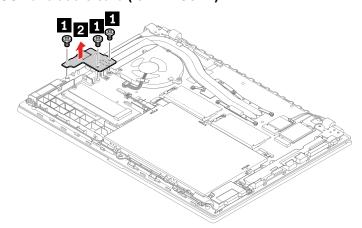

| Step | Screw (quantity)                       | Color  | Torque                    |
|------|----------------------------------------|--------|---------------------------|
| 11   | M2 × 3 mm, flat-head, nylon-coated (3) | Silver | 0.181 Nm<br>(1.85 kgf-cm) |

### When installing:

Ensure that the connector is attached firmly.

### Removal steps of the USB and audio card (for L15 Gen 1)

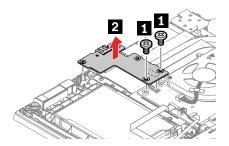

| Step | Screw (quantity)                       | Color  | Torque                    |
|------|----------------------------------------|--------|---------------------------|
| 0    | M2 × 3 mm, flat-head, nylon-coated (2) | Silver | 0.181 Nm<br>(1.85 kgf-cm) |

### When installing:

Ensure that the connector is attached firmly.

# 1100 Speaker assembly

For access, remove these FRUs in order:

- "1020 Base cover assembly" on page 70
- "1120 Built-in battery" on page 82

### Removal steps of the speaker assembly

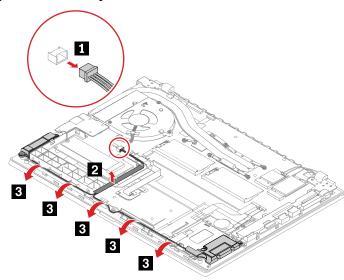

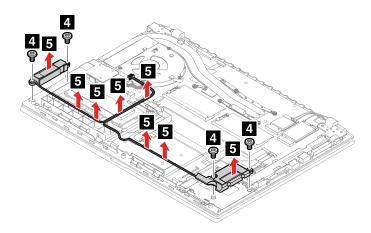

| Step | Screw (quantity)                             | Color | Torque                    |
|------|----------------------------------------------|-------|---------------------------|
| 4    | M2 × 2.4+2.2 mm, flat-head, nylon-coated (4) | Black | 0.181 Nm<br>(1.85 kgf-cm) |

# 1110 Thermal fan, heatsink, and thermal fan assembly

For access, remove this FRU:

• "1020 Base cover assembly" on page 70

### Removal steps of the thermal fan and heatsink (for Intel models)

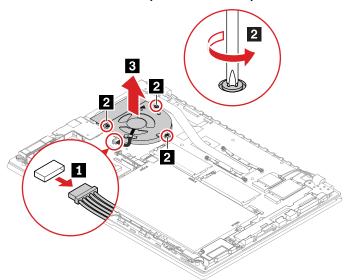

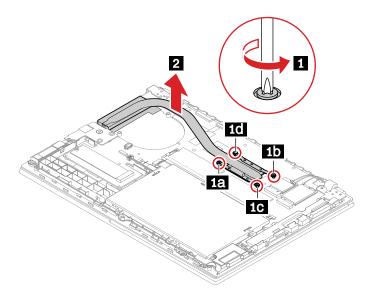

### Removal steps of the thermal fan assembly (for AMD models)

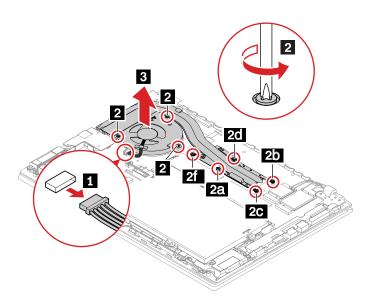

### When installing:

- Ensure that the connector is attached firmly.
- Before you attach the thermal fan assembly to the computer apply thermal grease, at an amount of 0.2 grams, on the parts marked 🖪 as shown in the following illustrations. Either too much or too less application of grease can cause a thermal problem due to imperfect contact with a component. For the new thermal fan assembly, you must peel the thin film off from the rubbers.

#### For models with discrete thermal pipes:

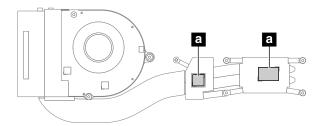

#### For models with an integrated thermal pipe:

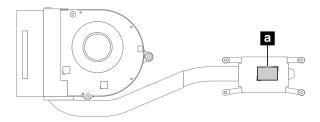

# 1120 Built-in battery

For access, remove this FRU:

• "1020 Base cover assembly" on page 70

#### Important notices for replacing a battery

**Attention:** Lenovo has no responsibility for the performance or safety of unauthorized batteries, and provides no warranties for failures or damage arising out of their use.

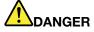

Use only the authorized battery specified for your computer. Any other battery could ignite or explode.

Note: Depending on the computer model, your computer might look different from the following illustration.

### Removal steps of the built-in battery

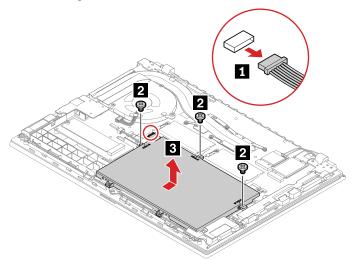

| Step | Screw (quantity)                       | Color | Torque                    |
|------|----------------------------------------|-------|---------------------------|
| 2    | M2 × 5 mm, flat-head, nylon-coated (3) | Black | 0.181 Nm<br>(1.85 kgf-cm) |

# 1130 Coin-cell battery

For access, remove these FRUs in order:

- "1020 Base cover assembly" on page 70
- "1120 Built-in battery" on page 82

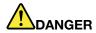

Use only the authorized battery specified for your computer. Any other battery could ignite or explode.

### Removal steps of the coin-cell battery

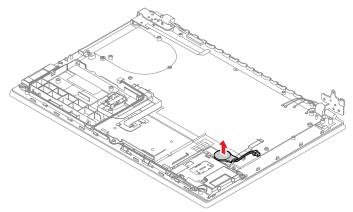

### When installing:

Ensure that the connector is attached firmly.

# 1140 NFC cable, NFC module and NFC antenna

For access, remove these FRUs in order:

- "1020 Base cover assembly" on page 70
- "1120 Built-in battery" on page 82

Removal steps of the NFC cable, NFC module and NFC antenna (L14 Gen 1)

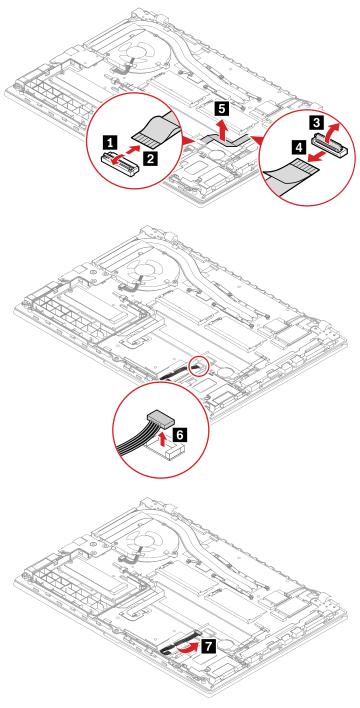

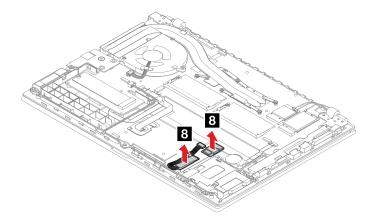

Ensure that the connector is attached firmly.

### Removal steps of the NFC cable, NFC module and NFC antenna (L15 Gen 1)

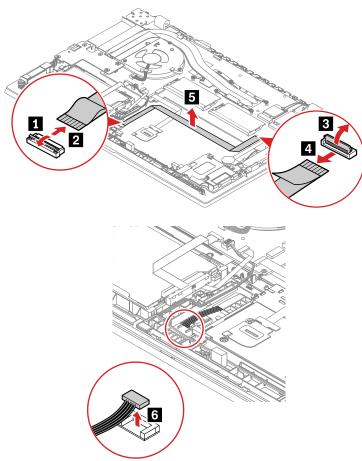

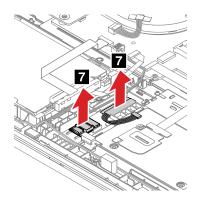

Ensure that the connector is attached firmly.

# 1150 Trackpad cable and Trackpad

For access, remove these FRUs in order:

- "1020 Base cover assembly" on page 70
- "1120 Built-in battery" on page 82

### Removal steps of the Trackpad cable and Trackpad

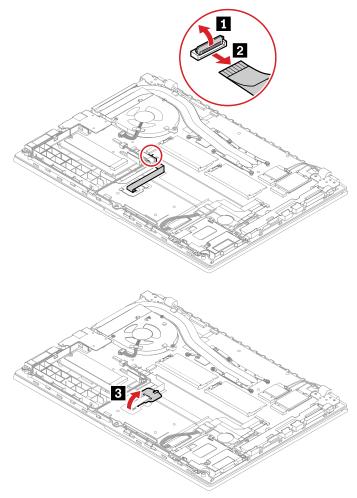

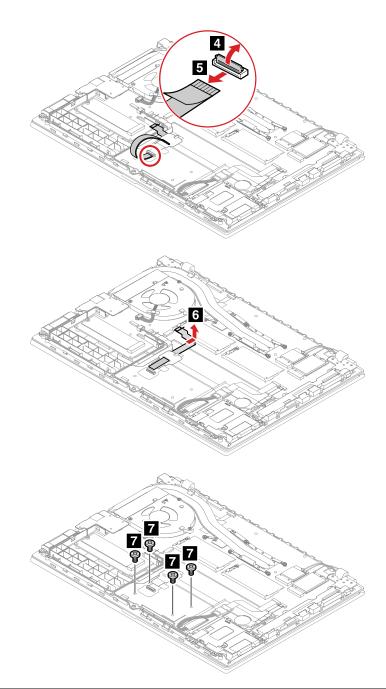

| Step | Screw (quantity)                                | Color  | Torque                    |
|------|-------------------------------------------------|--------|---------------------------|
| 7    | $M2 \times 2.3$ mm, flat-head, nylon-coated (4) | Silver | 0.181 Nm<br>(1.85 kgf-cm) |

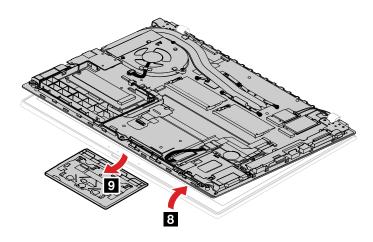

# 1160 Fingerprint reader cable, bracket and module

Removal steps of the fingerprint reader cable, bracket and module (for models with hard disk drive)

- "1020 Base cover assembly" on page 70
- "1070 Storage drive" on page 75
- "1120 Built-in battery" on page 82

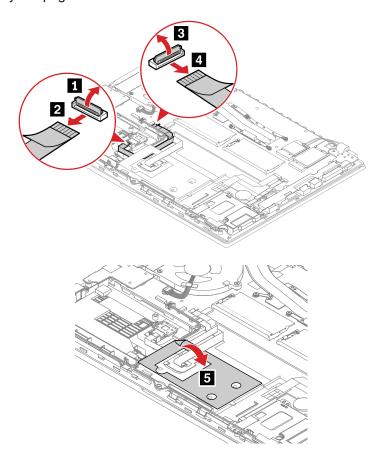

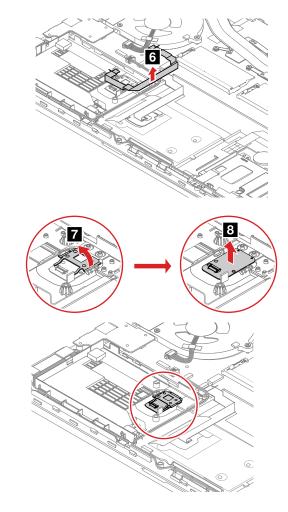

### Removal steps of the fingerprint reader cable, bracket and module (for models without hard disk drive)

- "1020 Base cover assembly" on page 70
- "1070 Storage drive" on page 75
- "1120 Built-in battery" on page 82

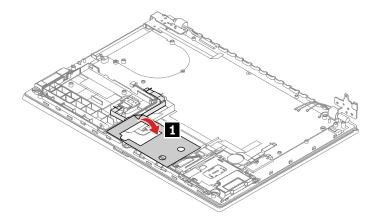

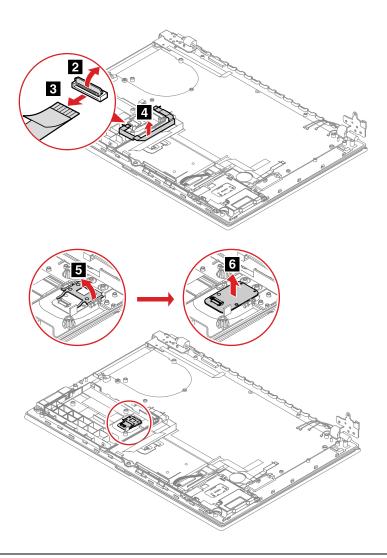

### 1170 Power button card with cable

### Removal steps of the power button card with cable (for L14 Gen 1)

- "1020 Base cover assembly" on page 70
- "1110 Thermal fan, heatsink, and thermal fan assembly" on page 80

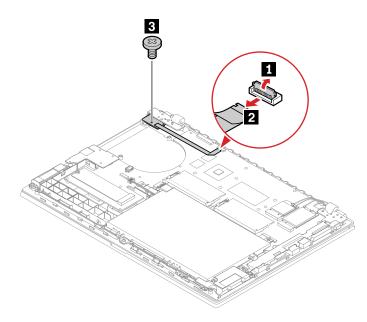

| Step | Screw (quantity)                       | Color  | Torque                    |
|------|----------------------------------------|--------|---------------------------|
| 3    | M2 × 3 mm, flat-head, nylon-coated (1) | Silver | 0.181 Nm<br>(1.85 kgf-cm) |

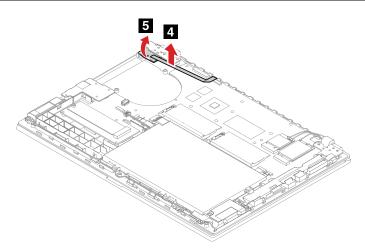

Ensure that the connector is attached firmly.

### Removal steps of the power button card and cable (for L15 Gen 1)

- "1020 Base cover assembly" on page 70
- "1080 USB and audio card bracket (for L15 Gen 1)" on page 77
- "1110 Thermal fan, heatsink, and thermal fan assembly" on page 80

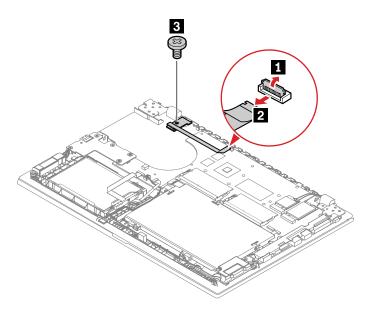

| Step | Screw (quantity)                       | Color  | Torque                    |
|------|----------------------------------------|--------|---------------------------|
| 3    | M2 × 3 mm, flat-head, nylon-coated (1) | Silver | 0.181 Nm<br>(1.85 kgf-cm) |

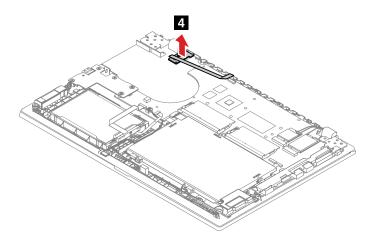

Ensure that the connector is attached firmly.

# 1180 Smart card reader, cable and bracket

- "1020 Base cover assembly" on page 70
- "1100 Speaker assembly" on page 79
- "1120 Built-in battery" on page 82

### Removal steps of the smart card reader, cable and bracket (for L14 Gen 1)

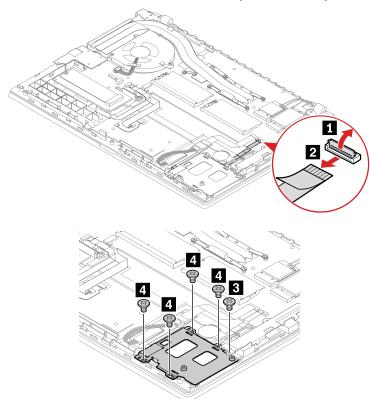

| Step | Screw (quantity)                                | Color  | Torque                    |
|------|-------------------------------------------------|--------|---------------------------|
| 3    | $M2 \times 2.5$ mm, flat-head, nylon-coated (1) | Black  | 0.181 Nm<br>(1.85 kgf-cm) |
| 4    | M2 × 3 mm, flat-head, nylon-coated (4)          | Silver | 0.181 Nm<br>(1.85 kgf-cm) |

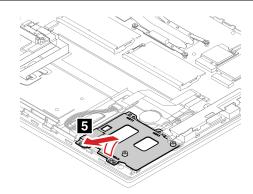

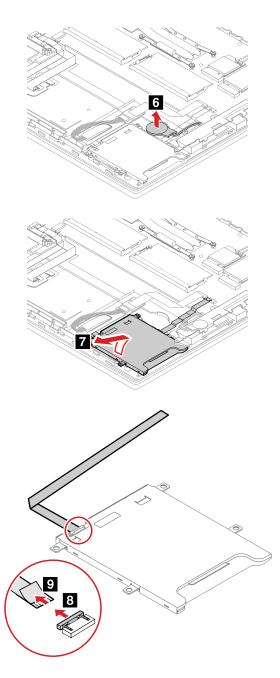

Removal steps of the smart card reader, cable and bracket (for L15 Gen 1)

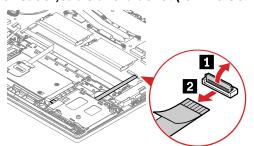

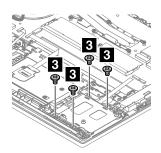

| Step | Screw (quantity)                       | Color  | Torque                    |
|------|----------------------------------------|--------|---------------------------|
| 3    | M2 × 3 mm, flat-head, nylon-coated (4) | Silver | 0.181 Nm<br>(1.85 kgf-cm) |

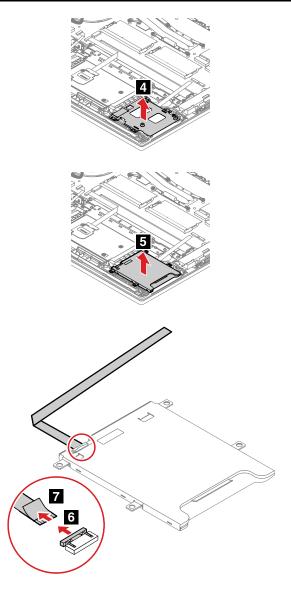

# 1190 System board

Important notices for handling the system board:

When handling the system board, read the following:

 The system board has an accelerometer, which can be broken when several thousands of G-forces are applied.

**Note:** Dropping a system board from a height of as little as 6 inches so that it falls flat on a hard bench can subject the accelerometer to as much as 6000 G's of shock.

- Be careful not to drop the system board on a bench top that has a hard surface, such as metal, wood, or composite.
- Avoid rough handling of any kind.
- At every point in the process, be sure not to drop or stack the system board.
- If you put a system board down, be sure to put it only on a padded surface such as an ESD mat or a corrugated conductive surface.

**Note:** If the new system board does not come with a new M.2 solid-state drive thermal pad, it is suggested that you order an extra thermal pad in case the old thermal pad is damaged during replacement.

For access, remove these FRUs in order:

- "Removing the nano-SIM card and nano-SIM-card tray" on page 68
- "Removing the microSD card" on page 68
- "1010 Keyboard" on page 69
- "1020 Base cover assembly" on page 70
- "1030 Wireless-LAN card" on page 72
- "1040 Wireless-WAN card (for selected models)" on page 72
- "1050 Memory module" on page 73
- "1060 I/O bracket" on page 74
- "1070 Storage drive" on page 75
- "1080 USB and audio card bracket (for L15 Gen 1)" on page 77
- "1090 USB and audio card" on page 78
- "1110 Thermal fan, heatsink, and thermal fan assembly" on page 80
- "1120 Built-in battery" on page 82

**Attention:** The components on the system board are extremely sensitive. When you service the system board, avoid any kind of rough handling.

### Removal steps of the system board (for models with hard disk drive)

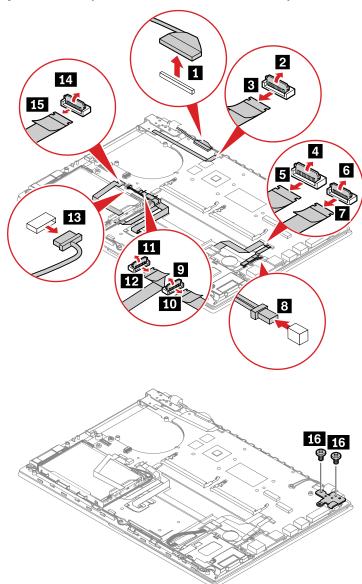

| Step | Screw (quantity)                                  | Color  | Torque                   |
|------|---------------------------------------------------|--------|--------------------------|
| 16   | $M2.5 \times 4.5$ mm, flat-head, nylon-coated (2) | Silver | 0.294 Nm<br>(3.0 kgf-cm) |

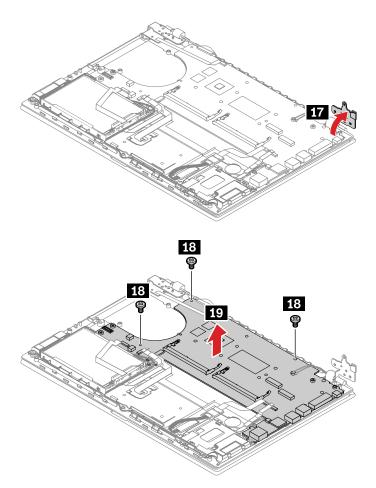

| Step | Screw (quantity)                       | Color  | Torque                    |
|------|----------------------------------------|--------|---------------------------|
| 18   | M2 × 3 mm, flat-head, nylon-coated (3) | Silver | 0.181 Nm<br>(1.85 kgf-cm) |

When installing: Ensure that the connectors are attached firmly.

### Removal steps of the system board (for models without hard disk drive)

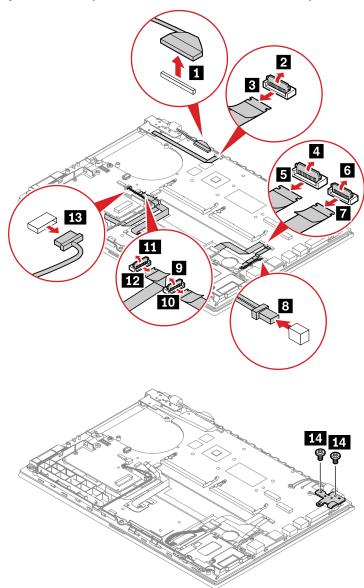

| Step | Screw (quantity)                                  | Color  | Torque                   |
|------|---------------------------------------------------|--------|--------------------------|
| 14   | $M2.5 \times 4.5$ mm, flat-head, nylon-coated (2) | Silver | 0.294 Nm<br>(3.0 kgf-cm) |

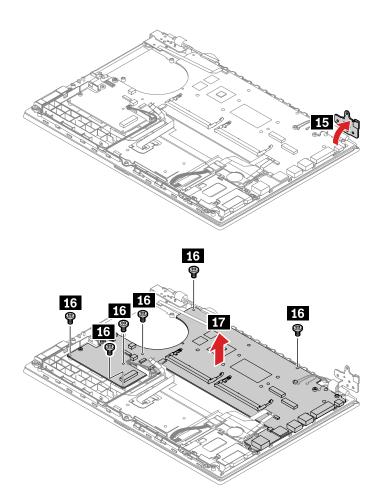

| Step | Screw (quantity)                       | Color  | Torque                    |
|------|----------------------------------------|--------|---------------------------|
| 16   | M2 × 3 mm, flat-head, nylon-coated (6) | Silver | 0.181 Nm<br>(1.85 kgf-cm) |

Ensure that the connectors are attached firmly.

### 1200 LCD unit

- "1020 Base cover assembly" on page 70
- "1060 I/O bracket" on page 74
- "1080 USB and audio card bracket (for L15 Gen 1)" on page 77
- "1110 Thermal fan, heatsink, and thermal fan assembly" on page 80

### Removal steps of the LCD unit (for L14 Gen 1)

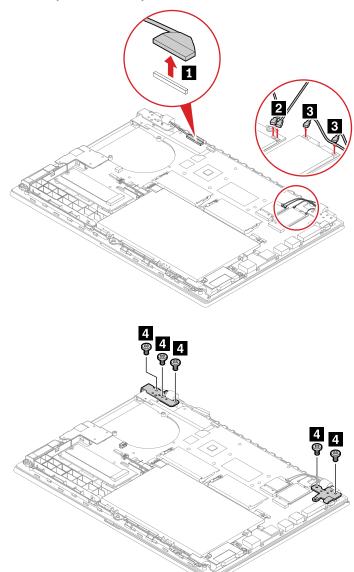

| Step | Screw (quantity)                                  | Color  | Torque                   |
|------|---------------------------------------------------|--------|--------------------------|
| 4    | $M2.5 \times 4.5$ mm, flat-head, nylon-coated (5) | Silver | 0.294 Nm<br>(3.0 kgf-cm) |

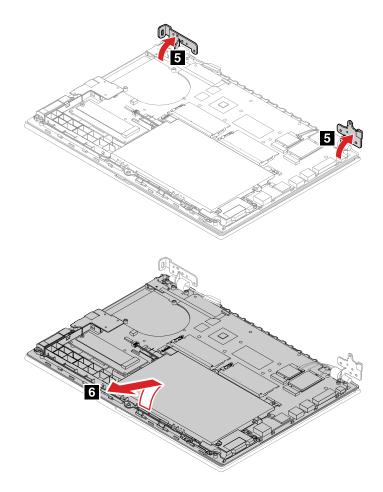

# Removal steps of the LCD unit (for L15 Gen 1)

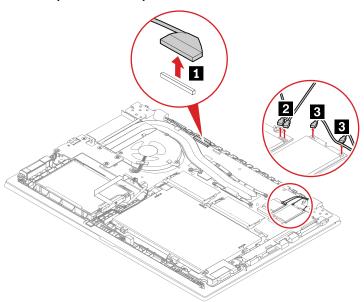

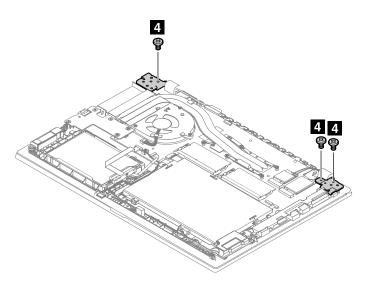

| Step | Screw (quantity)                           | Color  | Torque                   |
|------|--------------------------------------------|--------|--------------------------|
| 4    | M2.5 × 4.5 mm, flat-head, nylon-coated (3) | Silver | 0.294 Nm<br>(3.0 kgf-cm) |

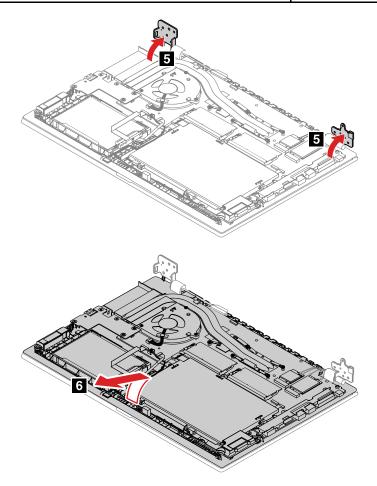

### When installing:

• Ensure that the connectors are attached firmly.

• Ensure that the cables are not subject to any tension. Tension could cause the cables to be damaged by the cable guides, or a wire to be broken.

## 2010 LCD bezel

For access, remove this FRU:

• "1200 LCD unit" on page 100

#### Removal step of the LCD bezel

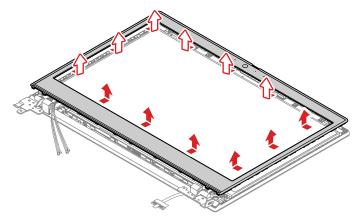

### Removal step of the LCD bezel (for selected L14 Gen 1 models)

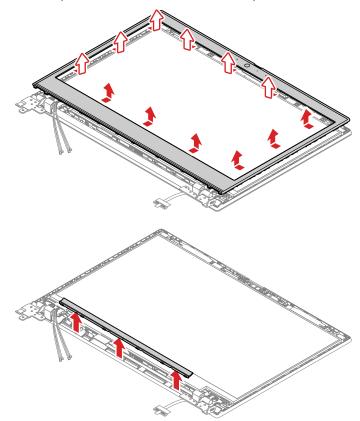

### When installing:

Ensure that all the latches are attached firmly.

# 2020 LCD panel and LCD elastic adhesive tapes

For access, remove these FRUs in order:

- "1200 LCD unit" on page 100
- "2010 LCD bezel" on page 104

#### Removal steps of the LCD panel (for L14 Gen 1)

1. Grasp the end of three elastic adhesive tapes with tweezers. Pull out each tape slowly in the direction as shown until three elastic adhesive tapes are all released from LCD unit 1.

**Note:** Do not pull the tapes too fast, otherwise, the tapes might snap.

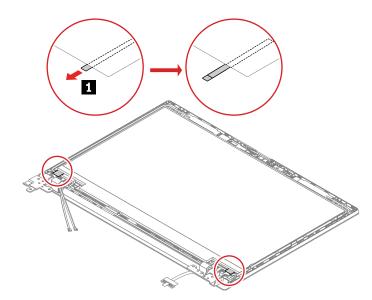

2. Turn over the LCD panel 2 and detach the LCD cable from the LCD panel as shown.

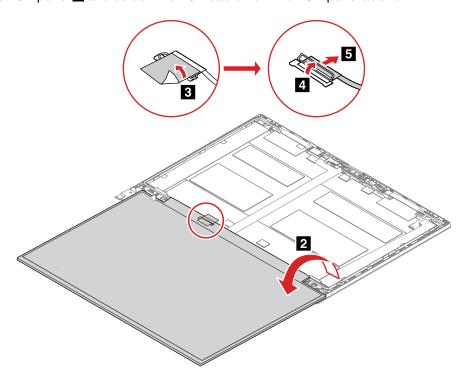

**When installing:** After the LCD elastic adhesive tapes are removed, they cannot be used anymore. New LCD elastic adhesive tapes are required for replacement.

#### Removal steps of the LCD panel (for L15 Gen 1)

1. Grasp the end of three elastic adhesive tapes with tweezers. Pull out each tape slowly in the direction as shown until three elastic adhesive tapes are all released from LCD unit ...

**Note:** Do not pull the tapes too fast, otherwise, the tapes might snap.

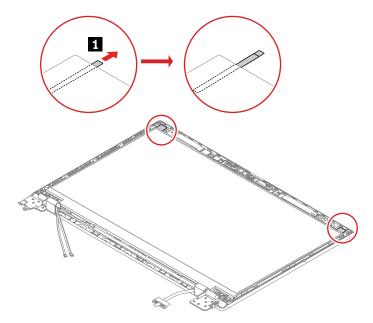

2. Turn over the LCD panel 2 and detach the LCD cable from the LCD panel as shown.

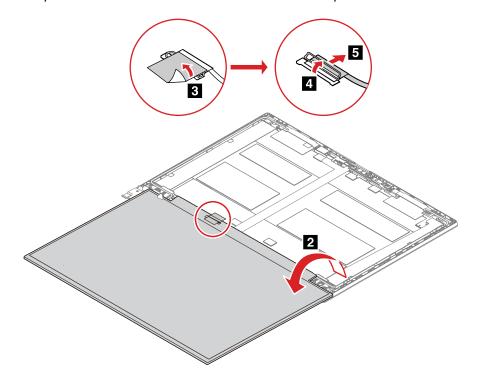

When installing: After the LCD elastic adhesive tapes are removed, they cannot be used anymore. New LCD elastic adhesive tapes are required for replacement.

#### Installation steps of the LCD elastic adhesive tapes

1. Peel off the release liners from one side of the new elastic adhesive tapes 11.

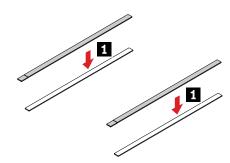

2. Apply the tapes to the correct locations 2.

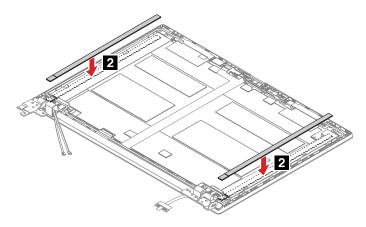

# 2030 Camera/microphone module

- "1200 LCD unit" on page 100
- "2010 LCD bezel" on page 104
- "2020 LCD panel and LCD elastic adhesive tapes" on page 105

#### Removal steps of the infrared camera/microphone module

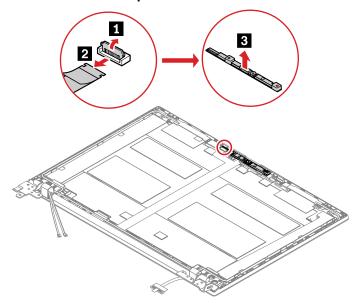

#### Removal steps of the conventional camera/microphone module

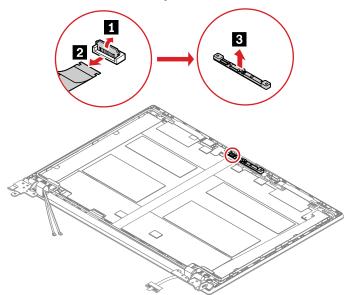

#### When installing:

Ensure that the connector is attached firmly.

# 2040 Camera/LCD cable

- "1200 LCD unit" on page 100
- "2010 LCD bezel" on page 104
- "2020 LCD panel and LCD elastic adhesive tapes" on page 105

### Removal steps of the infrared camera/LCD cable

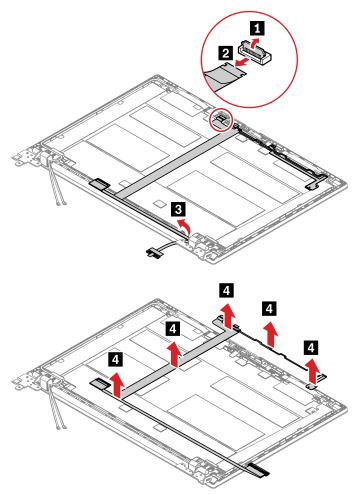

## Removal steps of the conventional camera/LCD cable

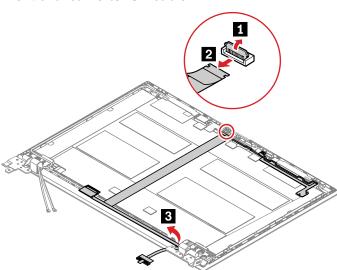

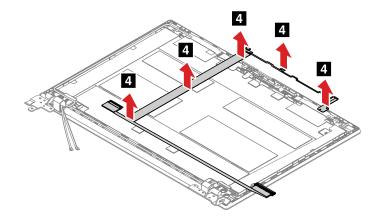

# 2050 Hinges

### Removal steps of the long hinges

- "1200 LCD unit" on page 100
- "2010 LCD bezel" on page 104
- "2020 LCD panel and LCD elastic adhesive tapes" on page 105
- "2040 Camera/LCD cable" on page 108

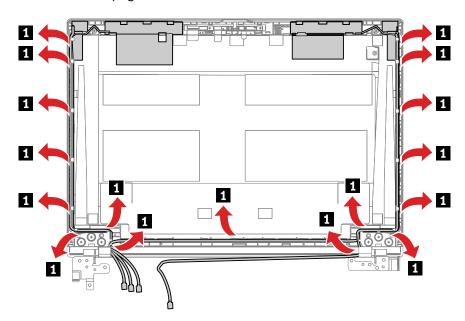

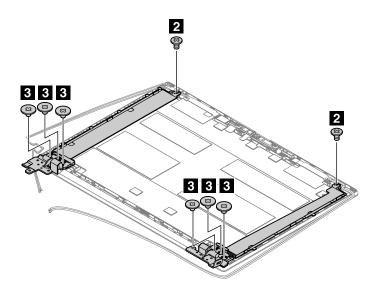

| Step | Screw (quantity)                           | Color  | Torque                    |
|------|--------------------------------------------|--------|---------------------------|
| 2    | M2 × 3 mm, flat-head, nylon-coated (2)     | Silver | 0.181 Nm<br>(1.85 kgf-cm) |
| 3    | M2.5 × 2.5 mm, flat-head, nylon-coated (6) | Black  | 0.294 Nm<br>(3.0 kgf-cm)  |

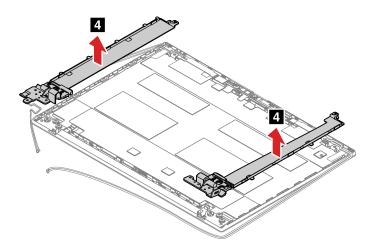

## Removal steps of the short hinges

- "1200 LCD unit" on page 100
- "2010 LCD bezel" on page 104

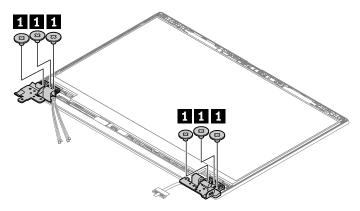

| Step | Screw (quantity)                                  | Color | Torque                   |
|------|---------------------------------------------------|-------|--------------------------|
| 11   | $M2.5 \times 2.5$ mm, flat-head, nylon-coated (6) | Black | 0.294 Nm<br>(3.0 kgf-cm) |

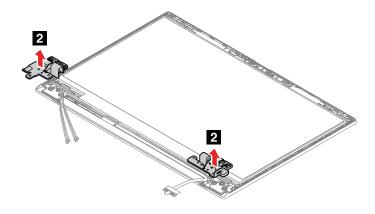

# 2060 Wireless antenna assembly

- "1200 LCD unit" on page 100
- "2010 LCD bezel" on page 104
- "2020 LCD panel and LCD elastic adhesive tapes" on page 105
- "2040 Camera/LCD cable" on page 108
- "2050 Hinges" on page 110

### Removal steps of the wireless antenna assembly

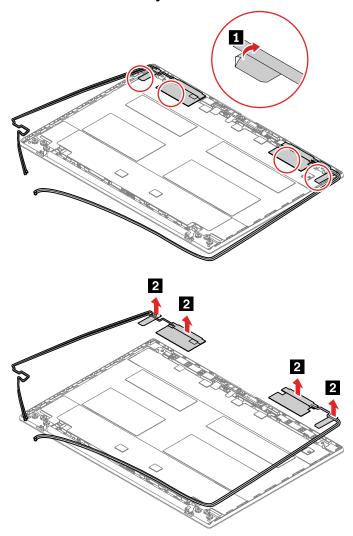

Attention: When you route the cables, ensure that they are not subject to any tension. Tension could cause the cables to be damaged by the cable guides, or a wire to be broken.

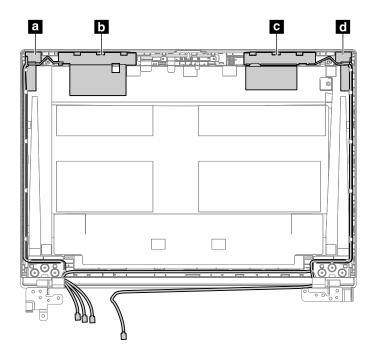

### **Antenna locations**

- Wireless-LAN main antenna (gray)
- **▶** Wireless-WAN main antenna (orange)\*
- Wireless-WAN auxiliary antenna (blue)\*
- d Wireless-LAN auxiliary antenna (black)

# Appendix A. Notices

Lenovo may not offer the products, services, or features discussed in this document in all countries. Consult your local Lenovo representative for information about the products and services currently available in your area. Any reference to a Lenovo product, program, or service is not intended to state or imply that only that Lenovo product, program, or service may be used. Any functionally equivalent product, program, or service that does not infringe any Lenovo intellectual property right may be used instead. However, it is the user's responsibility to evaluate and verify the operation of any other product, program, or service.

Lenovo may have patents or pending patent applications covering subject matter described in this document. The furnishing of this document does not give you any license to these patents. You can send license inquiries, in writing, to:

Lenovo (United States), Inc. 8001 Development Drive Morrisville, NC 27560 U.S.A.

Attention: Lenovo Director of Licensing

LENOVO PROVIDES THIS PUBLICATION "AS IS" WITHOUT WARRANTY OF ANY KIND, EITHER EXPRESS OR IMPLIED, INCLUDING, BUT NOT LIMITED TO, THE IMPLIED WARRANTIES OF NON-INFRINGEMENT, MERCHANTABILITY OR FITNESS FOR A PARTICULAR PURPOSE. Some jurisdictions do not allow disclaimer of express or implied warranties in certain transactions, therefore, this statement may not apply to you.

This information could include technical inaccuracies or typographical errors. Changes are periodically made to the information herein; these changes will be incorporated in new editions of the publication. Lenovo may make improvements and/or changes in the product(s) and/or the program(s) described in this publication at any time without notice.

The products described in this document are not intended for use in implantation or other life support applications where malfunction may result in injury or death to persons. The information contained in this document does not affect or change Lenovo product specifications or warranties. Nothing in this document shall operate as an express or implied license or indemnity under the intellectual property rights of Lenovo or third parties. All information contained in this document was obtained in specific environments and is presented as an illustration. The result obtained in other operating environments may vary.

Lenovo may use or distribute any of the information you supply in any way it believes appropriate without incurring any obligation to you.

Any references in this publication to non-Lenovo Web sites are provided for convenience only and do not in any manner serve as an endorsement of those Web sites. The materials at those Web sites are not part of the materials for this Lenovo product, and use of those Web sites is at your own risk.

Any performance data contained herein was determined in a controlled environment. Therefore, the result obtained in other operating environments may vary significantly. Some measurements may have been made on development-level systems and there is no guarantee that these measurements will be the same on generally available systems. Furthermore, some measurements may have been estimated through extrapolation. Actual results may vary. Users of this document should verify the applicable data for their specific environment.

© Copyright Lenovo 2020, 2024 115

# **Trademarks**

LENOVO, LENOVO logo, THINKPAD, THINKPAD logo and TRACKPOINT are trademarks of Lenovo. Microsoft and Windows are trademarks of the Microsoft group of companies. The terms HDMI and HDMI High-Definition Multimedia Interface are trademarks or registered trademarks of HDMI Licensing LLC in the United States and other countries. USB-C is a trademark of USB Implementers Forum. All other trademarks are the property of their respective owners. © 2021 Lenovo.

# Appendix B. Abbreviation table

The following table lists all abbreviations and acronyms used in this manual.

| Abbreviation Term |                                                     |  |  |
|-------------------|-----------------------------------------------------|--|--|
| BGA               | Ball Grid Array                                     |  |  |
| BIOS              | basic input/output system                           |  |  |
| CMOS              | complementary metal-oxide semiconductor             |  |  |
| COA               | Certificate of Authentication                       |  |  |
| CRC               | cyclic redundancy check                             |  |  |
| CRT               | cathode ray tube                                    |  |  |
| CRU               | customer-replaceable unit                           |  |  |
| СТО               | configure to order                                  |  |  |
| EAIA              | Enhanced Asset Information Area                     |  |  |
| ECA               | Engineering Change Announcements                    |  |  |
| EEPROM            | Electrically Erasable Programmable Read-Only Memory |  |  |
| EFI               | Extensible Firmware Interface                       |  |  |
| EPO               | emergency power-off                                 |  |  |
| ESD               | electrostatic discharge                             |  |  |
| EU                | European Union                                      |  |  |
| FCC               | Federal Communications Commission                   |  |  |
| FRU               | Field Replaceable Unit                              |  |  |
| GAV               | General Announce Variant                            |  |  |
| GPU               | graphics processing unit                            |  |  |
| HDD               | hard disk drive                                     |  |  |
| HDMI              | high-definition multimedia interface                |  |  |
| ICs               | integrated circuits                                 |  |  |
| ICCID             | integrate circuit card identity                     |  |  |
| ISO               | International Standardization Organization          |  |  |
| LAN               | local area network                                  |  |  |
| LCD               | liquid crystal display                              |  |  |
| MAC               | media access control                                |  |  |
| MT                | machine type                                        |  |  |
| MTM               | machine type and model                              |  |  |
| PC                | personal computer                                   |  |  |
| PCH               | Platform Controller Hub                             |  |  |
| POST              | power-on self-test                                  |  |  |

© Copyright Lenovo 2020, 2024 117

| Abbreviation | Term                                  |  |  |
|--------------|---------------------------------------|--|--|
| RAM          | random-access memory                  |  |  |
| RF           | radio frequency                       |  |  |
| RFID         | radio-frequency identification        |  |  |
| RI           | ring indicator                        |  |  |
| RJ           | registered jack                       |  |  |
| SATA         | Serial Advanced Technology Attachment |  |  |
| SIM          | subscriber identity module            |  |  |
| SVP          | supervisor password                   |  |  |
| TFTs         | thin-film transistors                 |  |  |
| UEFI         | Unified Extensible Firmware Interface |  |  |
| USB          | Universal Serial Bus                  |  |  |
| UUID         | universally unique identifier         |  |  |
| VGA          | video graphics array                  |  |  |
| VRAM         | video random-access memory            |  |  |
| WAN          | wide area network                     |  |  |

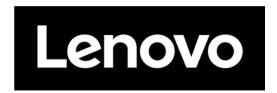

Part Number: SP40W88684\_01

Printed in China

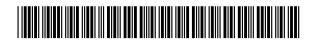